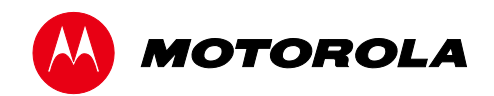

*User Guide*

# **Motorola SURFboard®**

# SVG1202 Wireless Voice Gateway

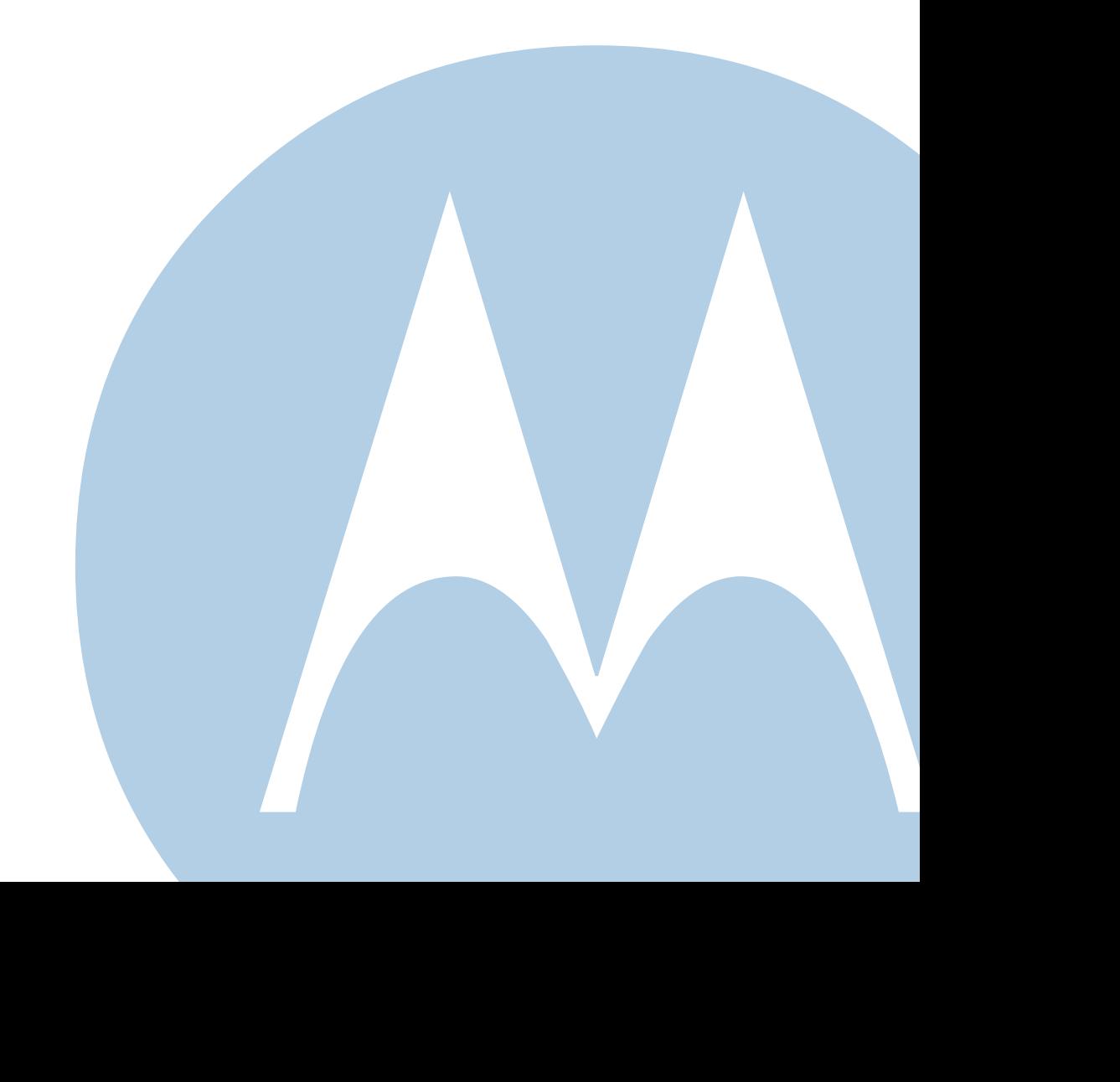

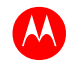

©2011 Motorola Mobility, Inc. All rights reserved.

MOTOROLA and the Stylized M Logo are trademarks or registered trademarks of Motorola Trademark Holdings, LLC. All other product or service names are the property of their respective owners. No part of this publication may be reproduced in any form or by any means or used to make any derivative work (such as translation, transformation, or adaptation) without written permission from Motorola Mobility, Inc.

Motorola Mobility reserves the right to revise this publication and to make changes in content from time to time without obligation on the part of Motorola Mobility to provide notification of such revision or change. Motorola Mobility provides this guide without warranty of any kind, implied or expressed, including, but not limited to, the implied warranties of merchantability and fitness for a particular purpose. Motorola Mobility may make improvements or changes in the product(s) described in this manual at any time.

<span id="page-2-0"></span>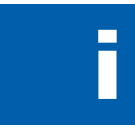

# **Safety and Regulatory Information**

## IMPORTANT SAFETY INSTRUCTIONS

**Read This Before You Begin** — When using your telephone equipment, basic safety precautions should always be followed to reduce the risk of fire, electric shock, and injury to persons, including the following:

- Read all of the instructions listed here and/or in the user manual before you operate this device. Give particular attention to all safety precautions. Retain the instructions for future reference.
- This device must be installed and used in strict accordance with manufacturer's instructions, as described in the user documentation that is included with the device.
- Comply with all warning and caution statements in the instructions. Observe all warning and caution symbols that are affixed to this device.
- To prevent fire or shock hazard, do not expose this device to rain or moisture. The device must not be exposed to dripping or splashing. Do not place objects filled with liquids, such as vases, on the device.
- This device was qualified under test conditions that included the use of the supplied cables between system components. To ensure regulatory and safety compliance, use only the provided power and interface cables and install them properly.
- Different types of cord sets may be used for connections to the main POWER supply circuit. Use only a main line cord that complies with all applicable device safety requirements of the country of use.
- Installation of this device must be in accordance with national wiring codes and conform to local regulations.
- Operate this device only from the type of power source indicated on the device's marking label. If you are not sure of the type of power supplied to your home, consult your dealer or local power company.
- Do not overload outlets or extension cords, as this can result in a risk of fire or electric shock. Overloaded AC outlets, extension cords, frayed power cords, damaged or cracked wire insulation, and broken plugs are dangerous. They may result in a shock or fire hazard.
- Route power supply cords so that they are not likely to be walked on or pinched by items placed upon or against them. Pay particular attention to cords where they are attached to plugs and convenience receptacles, and examine the point where they exit from the device.
- Place this device in a location that is close enough to an electrical outlet to accommodate the length of the power cord.
- Place the device to allow for easy access when disconnecting the power cord of the device from the AC wall outlet.
- Do not connect the plug into an extension cord, receptacle, or other outlet unless the plug can be fully inserted with no part of the blades exposed.
- Place this device on a stable surface.
- It is recommended that the customer install an AC surge protector in the AC outlet to which this device is connected. This is to avoid damaging the device by local lightning strikes and other electrical surges.
- Postpone installation until there is no risk of thunderstorm or lightning activity in the area.
- Avoid using a telephone (other than a cordless type) during an electrical storm. There may be a remote risk of electric shock from lightning. For added protection, unplug the device from the wall outlet and disconnect the cables to avoid damage to this device due to lightning and power surges.
- Do not use this product near water: for example, near a bathtub, washbowl, kitchen sink or laundry tub, in a wet basement, or near a swimming pool.
- Do not use the telephone to report a gas leak in the vicinity of the leak.
- Disconnect TNV circuit connector before removing the cover.
- Disconnect TNV circuit connector(s) before disconnecting power.
- Do not cover the device or block the airflow to the device with any other objects. Keep the device away from excessive heat and humidity and keep the device free from vibration and dust.

- Wipe the device with a clean, dry cloth. Never use cleaning fluid or similar chemicals. Do not spray cleaners directly on the device or use forced air to remove dust.
- For added protection, unplug the device from the wall outlet and disconnect the cables to avoid damage to this device due to lightning and power surges.

**CAUTION**: To reduce the risk of fire, use only No. 26 AWG or larger (e.g., 24 AWG) UL Listed or CSA Certified Telecommunication Line Cord, or national equivalent.

- Upon completion of any service or repairs to this device, ask the service technician to perform safety checks to determine that the device is in safe operating condition.
- Do not open the device. Do not perform any servicing other than that contained in the installation and troubleshooting instructions. Refer all servicing to qualified service personnel.
- This device should not be used in an environment that exceeds 40°C.

### **SAVE THESE INSTRUCTIONS**

**Note to CATV System Installer** — This reminder is provided to call the CATV system installer's attention to Section 820.93 of the National Electric Code, which provides guidelines for proper grounding and, in particular, specifies that the Coaxial cable shield shall be connected to the grounding system of the building, as close to the point of cable entry as practical.

## CARING FOR THE ENVIRONMENT BY RECYCLING

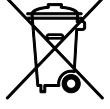

When you see this symbol on a Motorola product, do not dispose of the product with residential or commercial waste.

### **Recycling your Motorola Equipment**

Please do not dispose of this product with your residential or commercial waste. Some countries or regions, such as the European Union, have set up systems to collect and recycle electrical and electronic waste items. Contact your local authorities for information about practices established for your region. If collection systems are not available, call Motorola Customer Service for assistance. Please visit [www.motorola.com/recycle](http://www.motorola.com/recycle) for instructions on recycling.

## IMPORTANT VoIP SERVICE INFORMATION

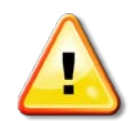

Please contact your Internet Service Provider (ISP) and/or your local municipality for additional information on making emergency calls using VoIP service in your area.

**IMPORTANT:** When using this VoIP device, you CANNOT make any calls, including an emergency call, and emergency location services (where supported) WILL NOT be available, under the following circumstances:

- Your broadband ISP connection goes down, is lost, or otherwise fails.
- You lose electrical power.
- You have changed the physical address of your VoIP device, and you did not update or otherwise advise your VoIP service provider of this change.
- There are delays in making your location information available in or through the local automatic location information database.

**Note**: Your service provider, not Motorola, is responsible for the provision of VoIP telephony services through this equipment. Motorola shall not be liable for, and expressly disclaims, any direct or indirect liabilities, damages, losses, claims, demands, actions, causes of action, risks, or harms arising from or related to the services provided through this equipment.

## FCC STATEMENTS

### **FCC Interference Statement**

This equipment has been tested and found to comply with the limits for a Class B digital device, pursuant to part 15 of the FCC Rules. These limits are designed to provide reasonable protection against harmful interference in a residential environment. This equipment generates, uses, and can radiate radio frequency energy and, if not installed and used in accordance with the instructions, may cause harmful interference to radio communications. However, there is no guarantee that interference will not occur in a particular installation.

If this equipment does cause harmful interference to radio or television reception, which can be determined by turning the device off and on, the user is encouraged to try to correct the interference by one or more of the following measures:

- Reorient or relocate the receiving antenna.
- Increase the separation between the device and receiver.
- Connect the equipment into an outlet on a circuit different from that to which the receiver is connected.
- Consult the dealer or an experienced radio/TV technician for help.

This device complies with Part 15 of the FCC Rules. Operation is subject to the following two conditions: (1) This device may not cause harmful interference, and (2) This device must accept any interference received, including interference that may cause undesired operation.

**FCC CAUTION:** Any changes or modifications not expressly approved by Motorola for compliance could void the user's authority to operate the equipment.

### **FCC RADIATION EXPOSURE STATEMENT**

This equipment complies with FCC radiation exposure limits set forth for an uncontrolled environment. To comply with the FCC RF exposure compliance requirements, the separation distance between the antenna and any person's body (including hands, wrists, feet and ankles) must be at least 20 cm (8 inches).

This transmitter must not be co-located or operating in conjunction with any other antenna or transmitter.

The availability of some specific channels and/or operational frequency bands are country dependent and are firmware programmed at the factory to match the intended destinations. The firmware setting is not accessible by the end user.

## WIRELESS LAN INFORMATION

This device is a wireless network product that uses Direct Sequence Spread Spectrum (DSSS) radio technology. The device is designed to be inter-operable with any other wireless DSSS product that complies with:

- The IEEE 802.11 Standard on Wireless LANs (Revision B and Revision G), as defined and approved by the Institute of Electrical Electronics Engineers
- The Wireless Fidelity (Wi-Fi) certification as defined by the Wireless Ethernet Compatibility Alliance (WECA).

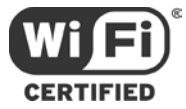

### **RESTRICTIONS ON THE USE OF WIRELESS DEVICES**

In some situations or environments, the use of wireless devices may be restricted by the proprietor of the building or responsible representatives of the organization. For example, using wireless equipment in any environment where the risk of interference to other devices or services is perceived or identified as harmful.

If you are uncertain of the applicable policy for the use of wireless equipment in a specific organization or environment, you are encouraged to ask for authorization to use the device prior to turning on the equipment.

The manufacturer is not responsible for any radio or television interference caused by unauthorized modification of the devices included with this product, or the substitution or attachment of connecting cables and equipment other than specified by the manufacturer. Correction of the interference caused by such unauthorized modification, substitution, or attachment is the responsibility of the user.

The manufacturer and its authorized resellers or distributors are not liable for any damage or violation of government regulations that may arise from failing to comply with these guidelines.

**Note**: The use of the 5150-5250 MHz frequency band is restricted to Indoor Use Only.

**SECURITY WARNING:** This device allows you to create a wireless network. Wireless network connections may be accessible by unauthorized users. For more information on how to protect your network, see the *SVG1202 User Guide* for instructions or visit the Motorola website.

# **Contents**

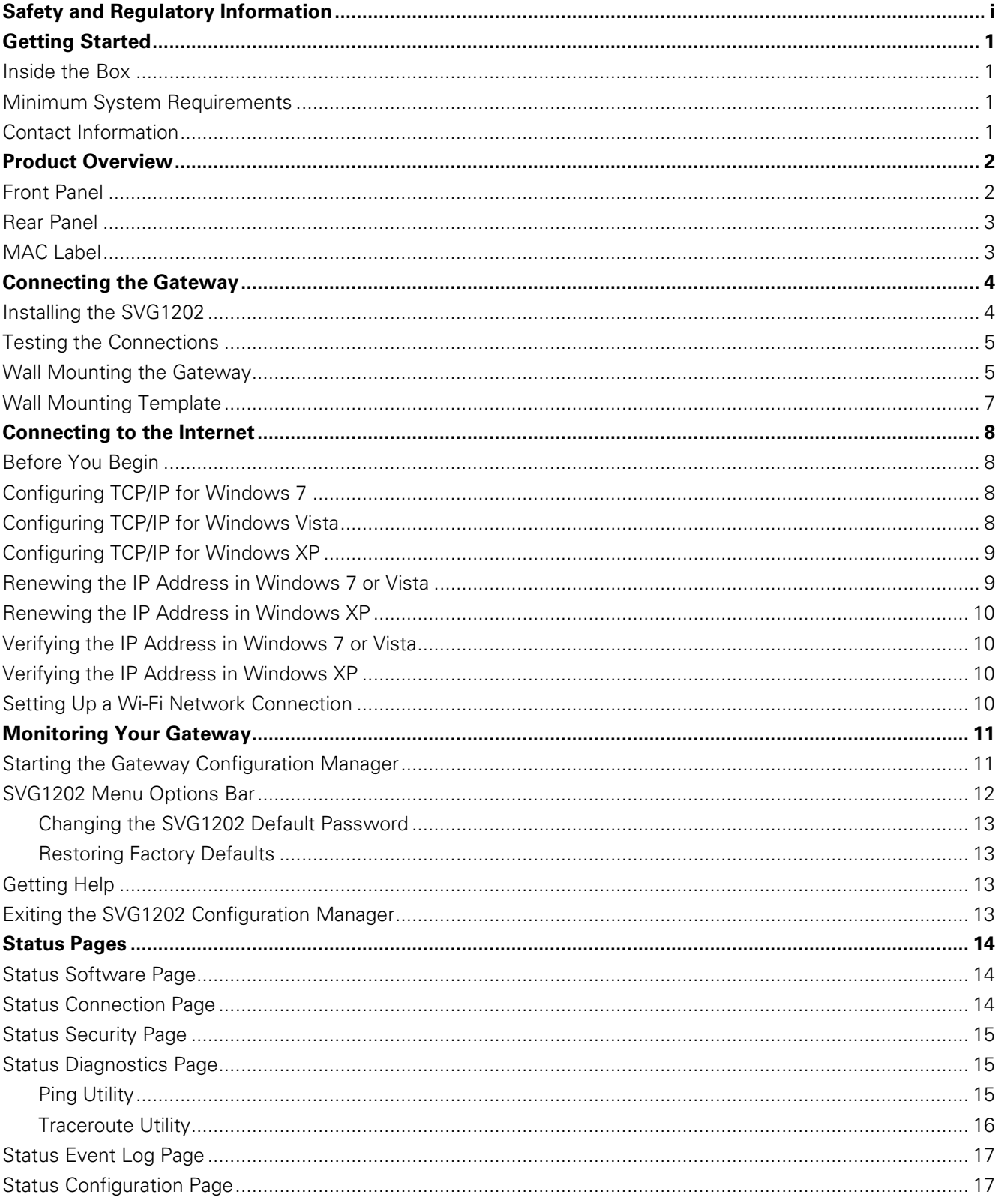

N

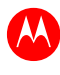

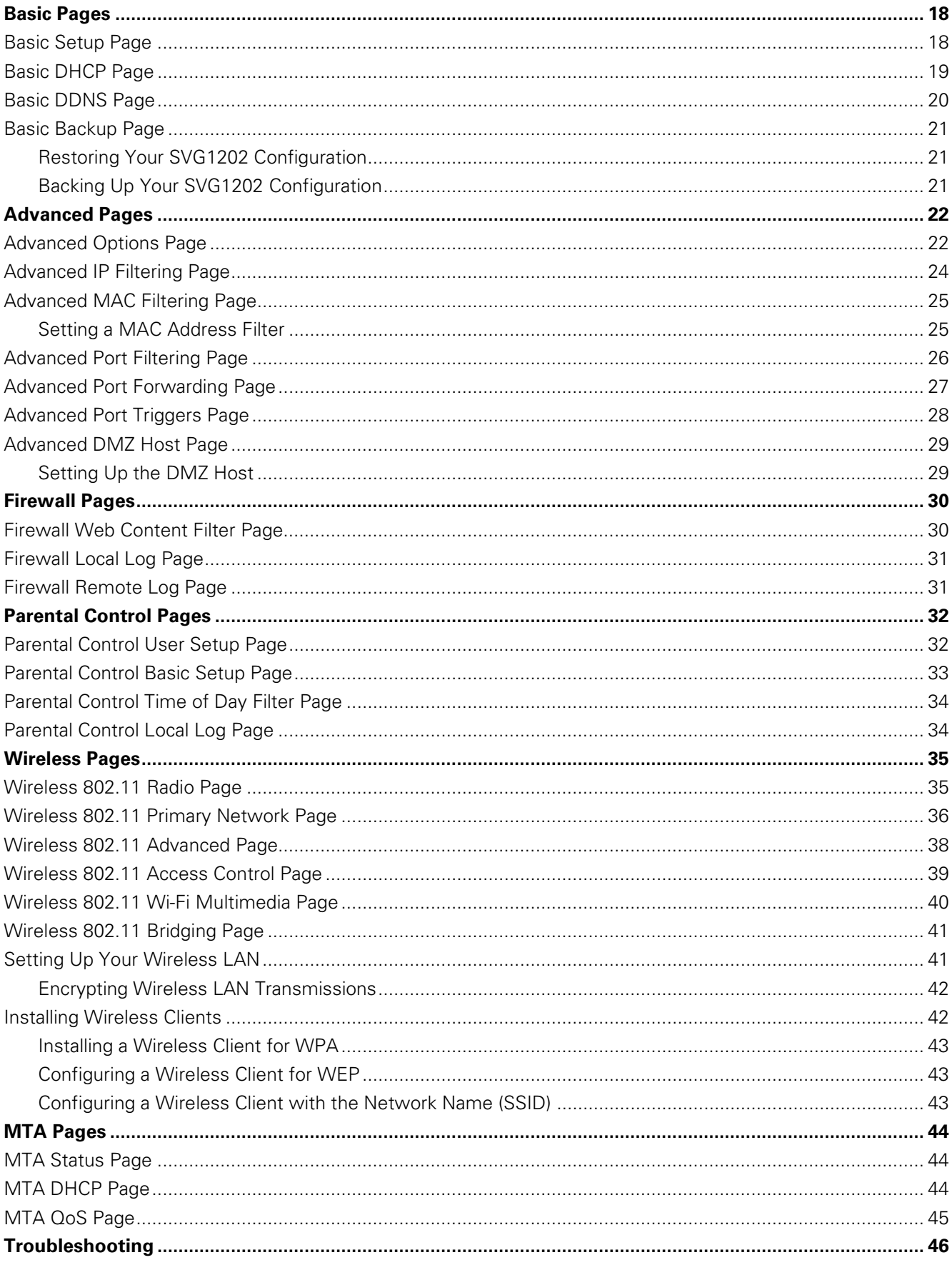

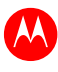

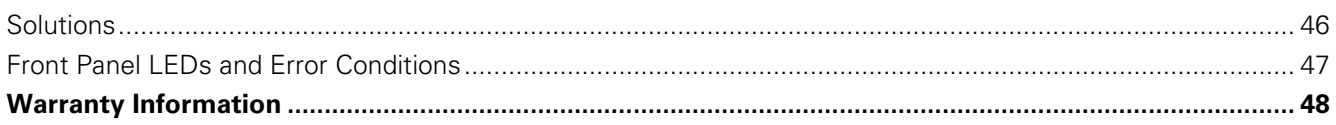

# **Getting Started**

W

<span id="page-8-0"></span>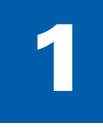

The Motorola SURFboard® SVG1202 Wireless Voice Gateway is designed for use in households with one or more computers capable of wireless and/or wired connectivity.

This guide provides product overview and setup information for the SVG1202. It also provides instructions for installing and configuring the gateway.

# <span id="page-8-1"></span>**Inside the Box**

Before installing the gateway, check that the following items are included in the box with the gateway. If any items are missing, please contact Motorola Broadband Technical Support at **1-877-466-8646**.

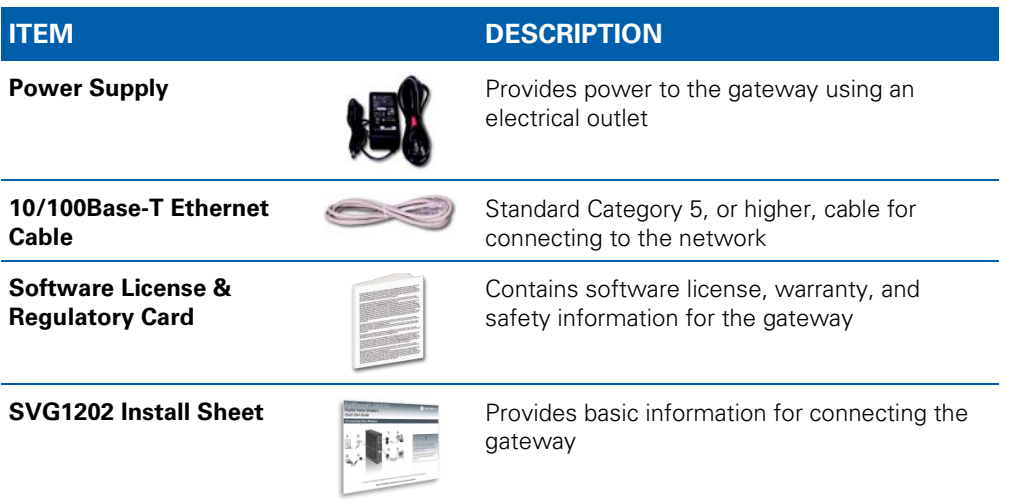

# <span id="page-8-2"></span>**Minimum System Requirements**

The SVG1202 is compatible with the following operating systems:

- Windows<sup>®</sup>  $7$
- Windows Vista™, Service Pack 1 or later
- Windows XP, Service Pack 2 or later
- Mac<sup>®</sup> 10.4 or later
- $\bullet$  UNIX<sup>®</sup>
- $\bullet$  Linux®

# <span id="page-8-3"></span>**Contact Information**

For additional product information, please visit the Motorola support website: **[www.motorola.com/us/support](http://www.motorola.com/us/support)**

# <span id="page-9-0"></span>2 **Product Overview**

W

# <span id="page-9-2"></span><span id="page-9-1"></span>**Front Panel**

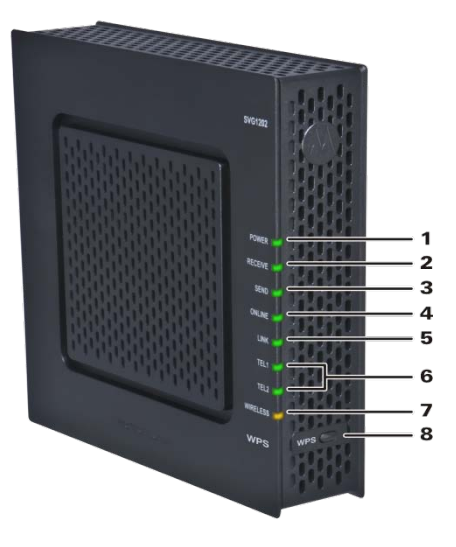

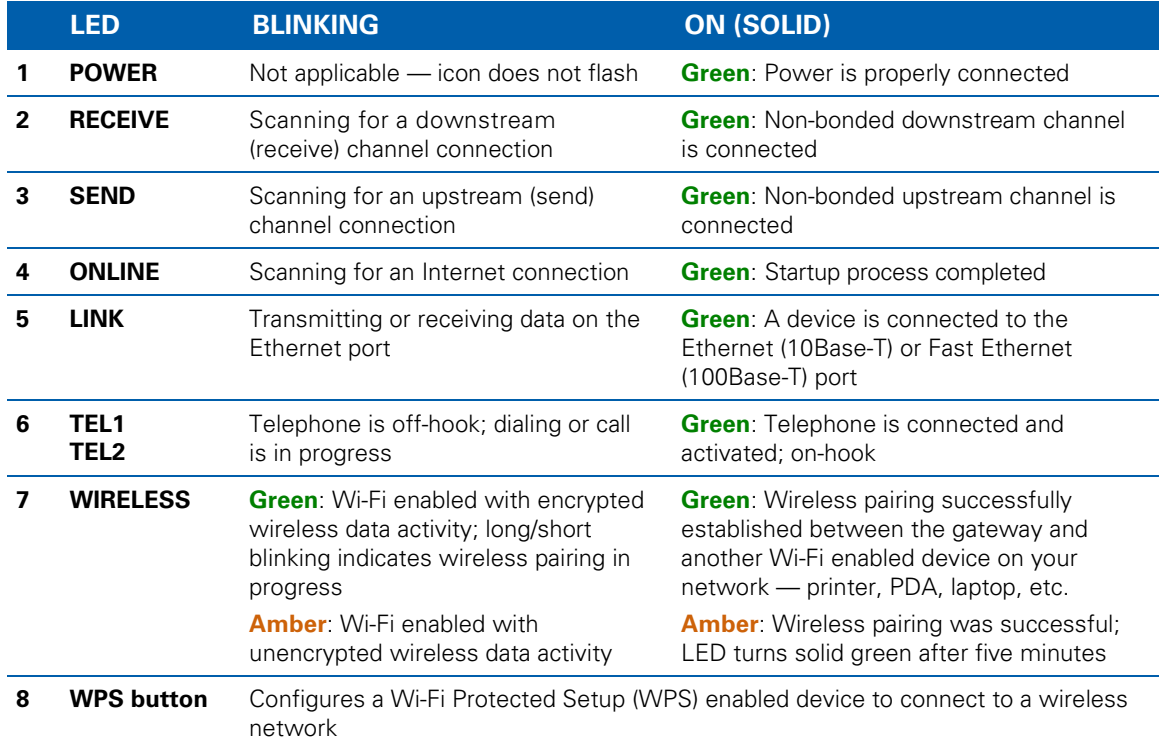

# <span id="page-10-0"></span>**Rear Panel**

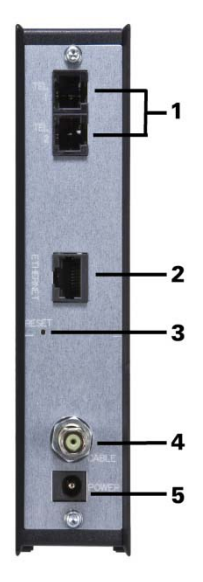

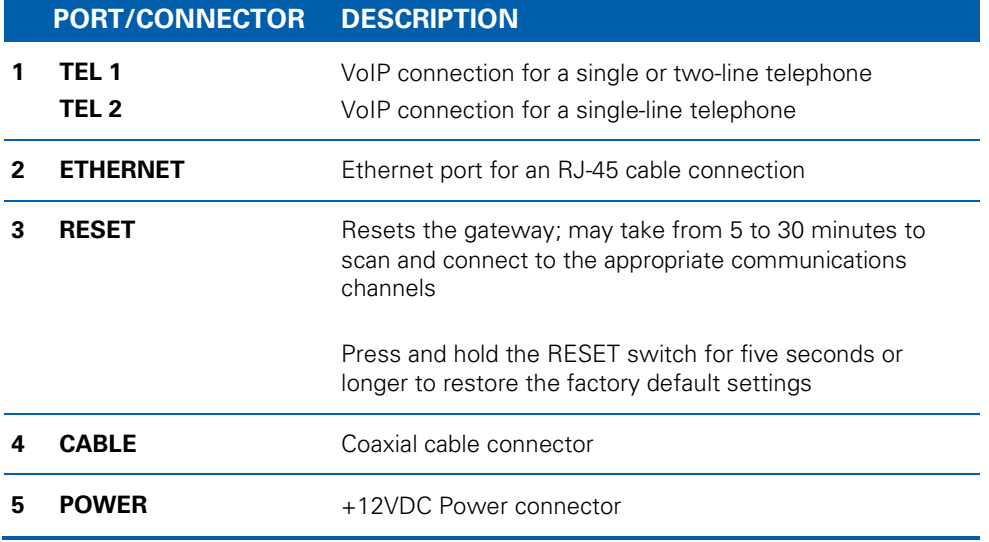

## <span id="page-10-1"></span>**MAC Label**

The SVG1202 Media Access Control (MAC) label is located on the bottom of the gateway. It contains specific ID information for the gateway.

To receive data service, you may have to provide the MAC address (**HFC MAC ID**) and serial number located on the label to your Internet service provider.

To receive VoIP service, you may have to provide the **MTA MAC ID** to your VoIP provider.

<span id="page-11-0"></span>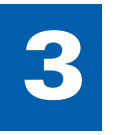

# **Connecting the Gateway**

W

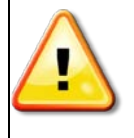

**This product is for indoor use only. Do not route the Ethernet cable or telephone cord outside of the building. Exposure of the cables to lightning could create a safety hazard and damage the product.**

# <span id="page-11-1"></span>**Installing the SVG1202**

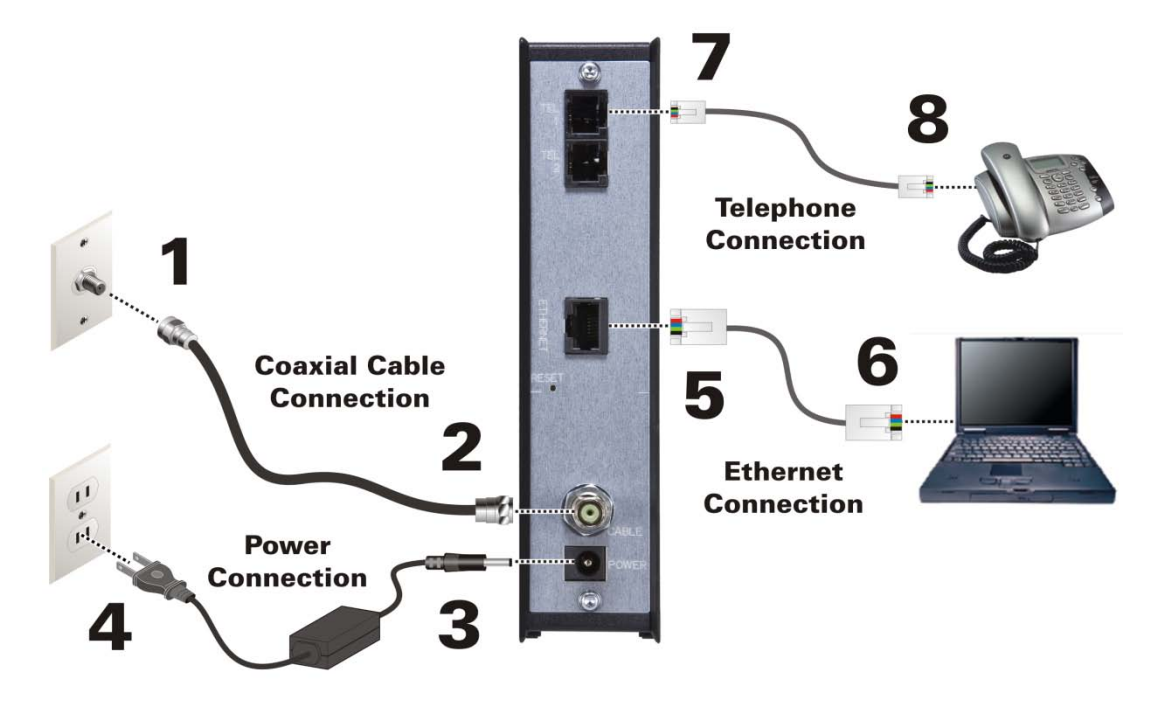

Before installing the gateway, choose a location where the computer and gateway are preferably near existing cable and electrical wall outlets. Also, make sure the computer is powered OFF.

- 1. Verify that the coaxial cable is connected to a cable outlet or splitter.
- 2. Connect the other end of the coaxial cable to the Cable connector on the gateway. Hand-tighten the connectors to avoid damaging them.
- 3. Plug the power cord into the Power port on the gateway.
- 4. Plug the other end of the power cord into an electrical wall outlet. This automatically powers ON the gateway. You do not need to unplug the gateway when it is not in use.

*Note: The first time you plug in the gateway, allow from 5 to 30 minutes for the gateway to scan and connect to the appropriate communications channels.*

- 5. Connect the Ethernet cable to the Ethernet port on the gateway.
- 6. Connect the other end of the Ethernet cable to the Ethernet port on the computer.
- 7. Plug the telephone cord of a single or two-line telephone into the telephone.
- 8. Plug the other end of the telephone cord into the Tel 1 port on the gateway. *Note: You must contact a VoIP service provider to activate the telephone service.*
- 9. For a second telephone, plug the telephone cord of a single-line telephone into the Tel 2 port on the gateway.
- 10. Check that the LEDs on the front panel cycle through one by one in the following sequence:

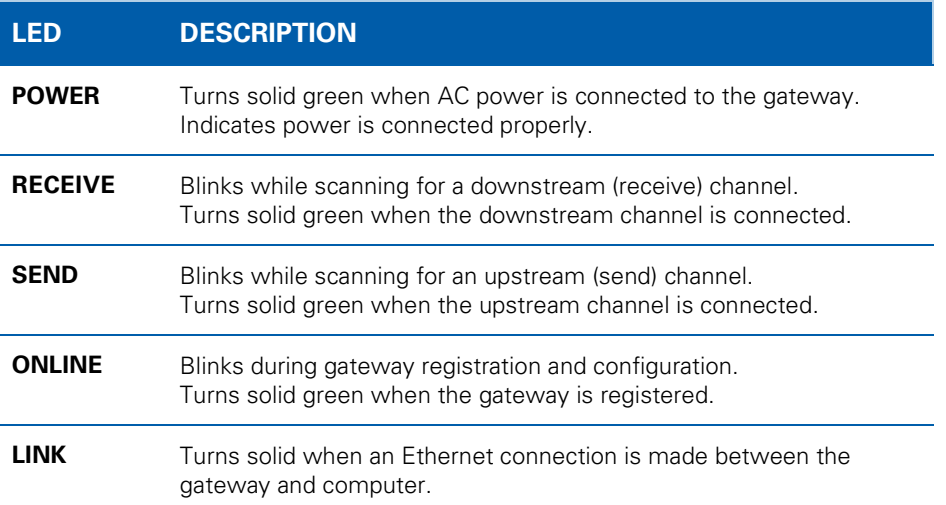

### **SVG1202 LED Activity During Startup**

# <span id="page-12-0"></span>**Testing the Connections**

Perform the following connectivity test to verify that all the components were connected properly:

- 1. Power ON the computer and log in.
- 2. Check that the POWER, RECEIVE, SEND, and LINK front panel LEDs on the gateway are either solid or blinking. See [Front Panel](#page-9-2) for additional status information. *Note: The ONLINE LED should turn solid after the gateway is provisioned (activated).*

## <span id="page-12-1"></span>**Wall Mounting the Gateway**

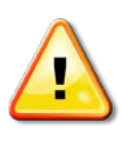

**Before drilling holes in the wall, check the structure for potential damage to the water, gas, or electrical lines.**

You will need a screwdriver and two M3 (#6) screws.

- 1. Print the [Wall Mounting Template.](#page-14-0) *Note: You can mount the gateway horizontally or vertically.*
- 2. Remove all cables (power, coaxial, and Ethernet) from the gateway.
- 3. Choose a location on the wall to mount the gateway.

**Notes:** 

- Locate the unit according to local or national codes governing residential or business cable TV and communications services.
- Follow all local standards for installing a network interface unit/network interface device (NIU/NID).

- $\circ$  It is recommended that you mount the gateway to concrete, masonry, a wooden stud, or some other solid wall material. Use anchor bolts if necessary (for example, if you mount the unit on drywall).
- 4. Position and secure the wall mounting template on the wall to mark the holes.

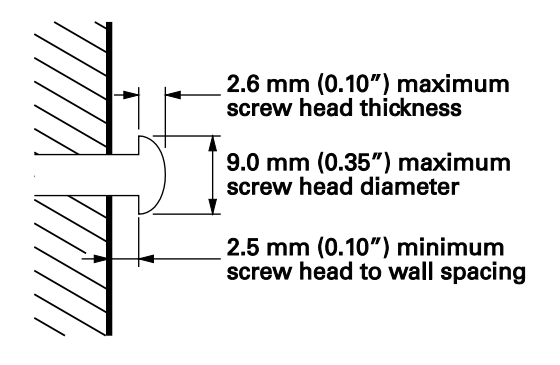

- *5.* Select an appropriate depth and diameter to drill the holes to a depth of at least 1½ inches (3.8 cm). *Note: There must be .10 inch (2.5 mm) between the wall and underside of the screw head.*
- 6. Insert the #6 screws in the holes and then attach the gateway.
- 7. Verify the gateway is still securely attached to the wall.
- 8. Reconnect the coaxial, Ethernet, power cables.
- 9. Plug the power cord into an electrical outlet.
- 10. Arrange the cables to prevent any safety hazards.

# <span id="page-14-0"></span>**Wall Mounting Template**

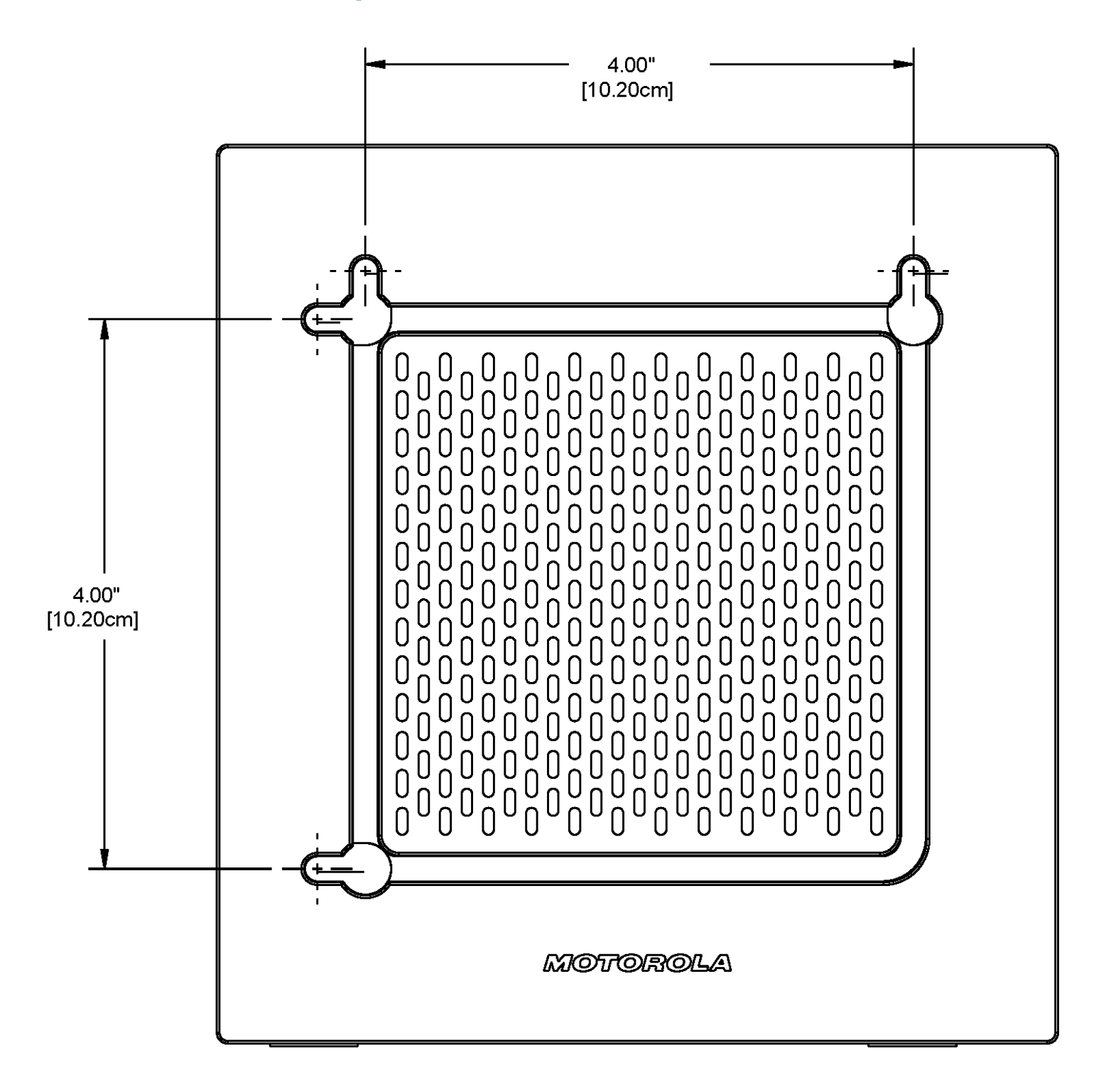

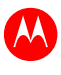

<span id="page-15-0"></span>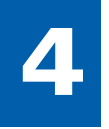

# **Connecting to the Internet**

# <span id="page-15-1"></span>**Before You Begin**

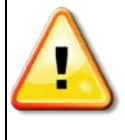

**To prevent unauthorized user access, change the default username and password before proceeding. See** *[Changing the SVG1202 Default Password](#page-20-0)* **for more information.**

**For security reasons, DO NOT configure your SVG1202 Wireless Voice Gateway over a wireless network connection.**

After installing the gateway, you are now ready to connect your computer and other network devices to the Internet. To do this, you may have to enable the network options on your computer to automatically obtain an IP address and DNS server address. Follow the steps in this section for your operating system.

*Note: Your computer may already be configured to automatically connect to the Internet. If so, do not perform any of the steps in this section.* 

# <span id="page-15-2"></span>**Configuring TCP/IP for Windows 7**

- 1. Click **Start** and then select **Network, Properties**.
- 2. Click **Network and Internet** to open the Network and Internet window.
- 3. Click **Network and Sharing Center** to open the Network and Sharing Center window.
- 4. Click **Change adapter settings** to open the Network Connections window.
- 5. Right-click the network connection for your network interface.
- 6. Select *Properties* to open the Local Area Connection Properties window.
- 7. Select *Internet Protocol Version 4 (TCP/IPv4)* and click **Properties** to open the Internet Protocol Properties window.
- 8. Select *Obtain an IP address automatically* and *Obtain DNS server address automatically*.
- 9. Click **OK** to save the TCP/IP settings and close the Internet Protocol Version 4 (TCP/IPv4) Properties window.
- 10. Click **Close** to close the Local Area Connection Properties window.
- 11. Close the remaining windows and exit the Control Panel.
- 12. When you complete the TCP/IP configuration, verify the IP address. See [Verifying the IP Address in](#page-17-4)  [Windows 7](#page-17-4) for more information.

# <span id="page-15-3"></span>**Configuring TCP/IP for Windows Vista**

- 1. Click **Start** and then right-click **Network**.
- 2. Click **Network and Internet** to open the Network and Internet window.
- 3. Click **Network and Sharing Center** to open the Network and Sharing Center window.
- 4. Click **Manage Network Connections**.
- 5. Right-click on the Local Area Connection you want to configure (if more than one is listed).
- 6. Click **Properties** to open the Connection Properties window.
- 7. Click **Continue**, if prompted for administrator permission.
- 8. Click **Networking** tab.
- 9. Select *Internet Protocol Version4 (TCP/IPv4)* and then click **Properties**.
- 10. Verify that the **Obtain an IP address automatically** and **Obtain DNS server address automatically** options are both selected.
- 11. Click **Advanced**. Use the following table to verify the Advanced TCP/IP Settings:

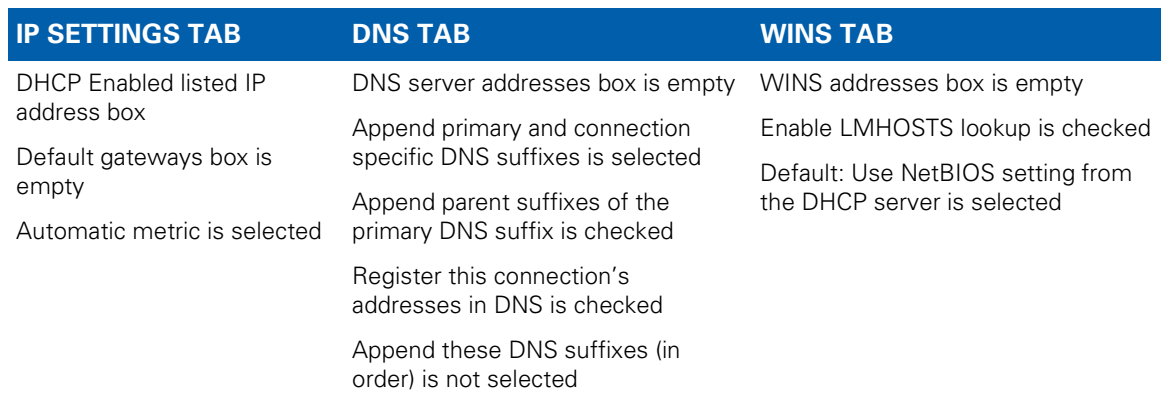

- 12. Click **OK.**
- 13. Click **Alternate Configuration** and verify that *Automatic private IP address* is selected.
- 14. Click **OK.** A prompt to restart your computer will display.

# <span id="page-16-0"></span>**Configuring TCP/IP for Windows XP**

- 1. Click **Start** and then select **Settings** and **Control Panel**.
- 2. Click **Network and Internet Connections** or **Network Connections** (will vary according to settings).
- 3. Click **Local Area Connection**.
- 4. Click **Properties** to open the Local Area Connection Properties window.
- 5. Verify *Internet Protocol (TCP/IP)* is selected, then click **Properties**.
- 6. Verify that *Obtain an IP address automatically* and *Obtain DNS server address automatically* are both selected.
- 7. Click **OK** to save the TCP/IP settings.
- 8. Click **OK** to exit.
- 9. When you complete the TCP/IP configuration, verify the IP address. See [Verifying the IP Address in](#page-17-2)  [Windows XP](#page-17-2) for more information.

## <span id="page-16-1"></span>**Renewing the IP Address in Windows 7 or Vista**

- 1. Click **Start** and then click **Start Search**.
- 2. Type **cmd** and then right-click **cmd.exe** from the drop-down list.
- 3. Select *Run as administrator*.
- 4. Type **ipconfig /renew** and press **Enter**. A new IP address for your computer will display.
- 5. Type **exit** and press **Enter** to return to Windows.

If you still cannot access the Internet, contact your Internet Service Provider.

# <span id="page-17-0"></span>**Renewing the IP Address in Windows XP**

- 1. Click **Start** and then click **Run**.
- 2. Type **cmd** and click **OK** to open a command prompt window.
- 3. Type **ipconfig /renew** and press **Enter**. A new IP address for your computer will display.
- <span id="page-17-4"></span>4. Type **exit** and press **Enter** to return to Windows.

If you still cannot access the Internet, contact your Internet Service Provider.

# <span id="page-17-1"></span>**Verifying the IP Address in Windows 7 or Vista**

- 1. Click **Start** and then click **All Programs**.
- 2. Click **Accessories**.
- 3. Click **Run** to open the Run window.
- 4. Type **cmd** and click **OK** to open a command prompt window.
- 5. Type **ipconfig** and press **Enter** to display the IP Configuration.

## <span id="page-17-2"></span>**Verifying the IP Address in Windows XP**

- 1. Click **Start** and then click **Run**.
- 2. Type **cmd** and click **OK.**
- 3. Type **ipconfig** and press **Enter** to display your IP configuration.

# <span id="page-17-3"></span>**Setting Up a Wi-Fi Network Connection**

Do the following to set up a Wi-Fi network connection using the WPS button on the SVG1202 Wireless Voice Gateway:

- 1. Power ON the gateway.
- 2. Power ON the WPS-enabled devices you want to have access to the network, such as a computer, router, or telephone.

The Wi-Fi network will automatically detect the WPS devices.

- 3. Press **WPS** button on the gateway.
- 4. If applicable, press **WPS** button on the other WPS devices.

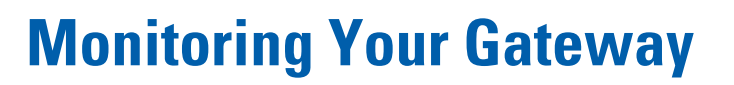

W

<span id="page-18-0"></span>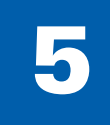

Use the SVG1202 Gateway Configuration Manager to change various default configuration settings on the gateway.

*Note: If the gateway was obtained as part of a service package, your service provider may require alternative configuration methods. If you cannot access any of the HTML pages in the Configuration Manager, please contact your service provider for assistance.*

# <span id="page-18-1"></span>**Starting the Gateway Configuration Manager**

- 1. Open any web browser on a computer connected to the gateway.
- 2. In the Address bar, type **http://192.168.0.1** for the Gateway Configuration Manager IP address, and then press **Enter**. The gateway Login screen displays.
- 3. Type the default username and password. Both entries are case-sensitive. Username: **admin**

Password: **motorola**

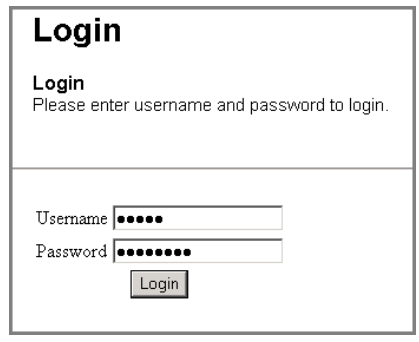

4. Click **Login** to open the SVG1202 Configuration Manager (CMGR). The following SVG1202 Status page displays:

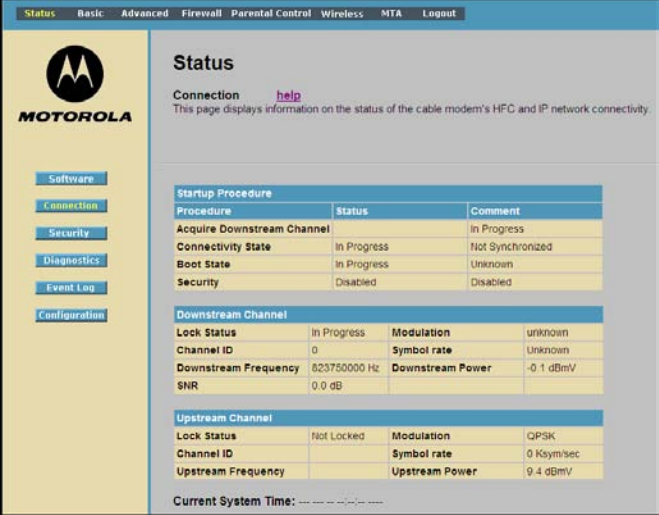

*Note: If you cannot access the HTML pages in the Gateway Configuration Manager, please contact your service provider for assistance.*

# <span id="page-19-0"></span>**SVG1202 Menu Options Bar**

The SVG1202 Menu Options bar is displayed at the top of the SVG1202 Configuration Manager window.

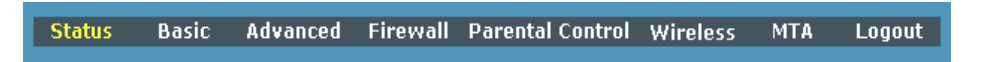

### **Configuration Manager Menu Options Bar**

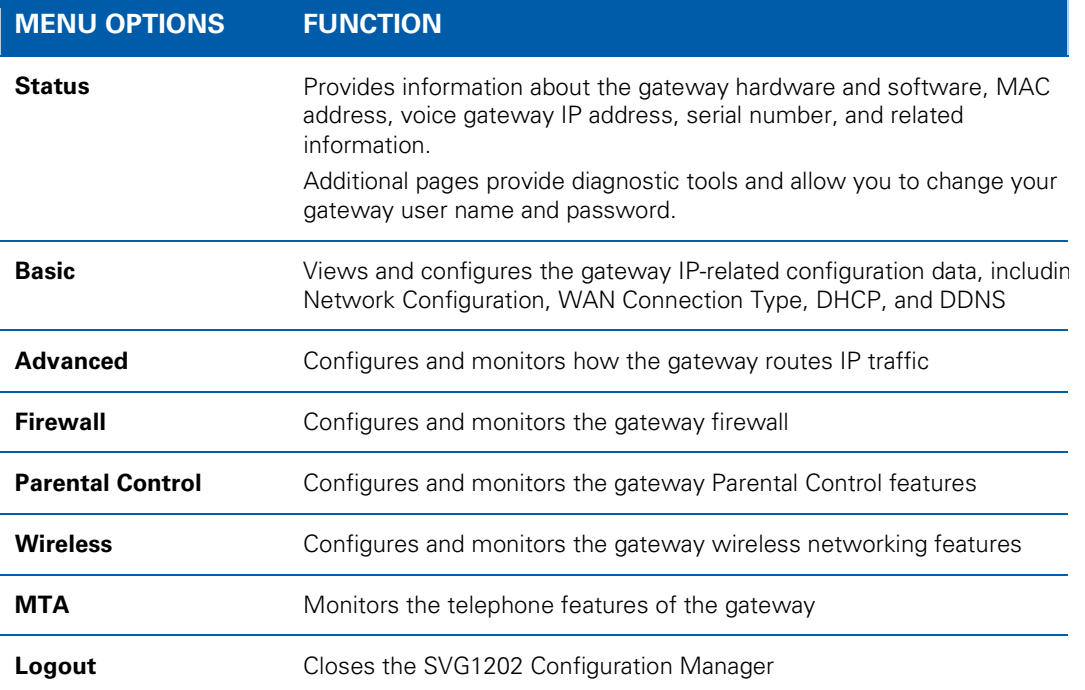

## <span id="page-20-0"></span>**Changing the SVG1202 Default Password**

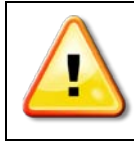

**To prevent unauthorized configuration, immediately change the default password when you first configure the gateway.**

1. From the Status Security page, click **Security** from the Status menu options.

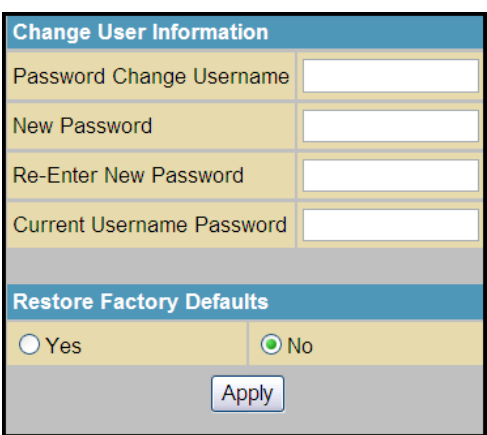

- 2. Complete each field entry, but note the following:
	- Password Change Username is your new user name.
	- New Password is case sensitive.
	- Current Username Password is your old password.
- 3. Select **No** for Restore Factory Defaults.
- 4. Click **Apply** to update the user name and password.

## <span id="page-20-1"></span>**Restoring Factory Defaults**

*Note: After applying the restore factory settings change, you will have to log in using the default user name and password.*

Under Restore Factory Defaults, select **Yes**.

- 1. Click **Apply** to reset the user name and password to the original factory settings.
- 2. Log in again using the following defaults. Note that both entries are case-sensitive. User name: **admin**

Password: **motorola**

# <span id="page-20-2"></span>**Getting Help**

To retrieve help information for any menu option, click **help** on that page.

# <span id="page-20-3"></span>**Exiting the SVG1202 Configuration Manager**

To log off and close the SVG1202 Configuration Manager:

• Click **Logout** on the SVG1202 Menu Options bar.

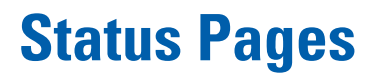

W

<span id="page-21-0"></span>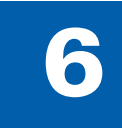

Use the SVG1202 Status pages to get information about the gateway hardware and software, MAC address, gateway IP address, serial number; and to monitor the gateway system connection, access additional diagnostic tools, and change your gateway user name and password.

# <span id="page-21-1"></span>**Status Software Page**

Displays status information for the gateway software.

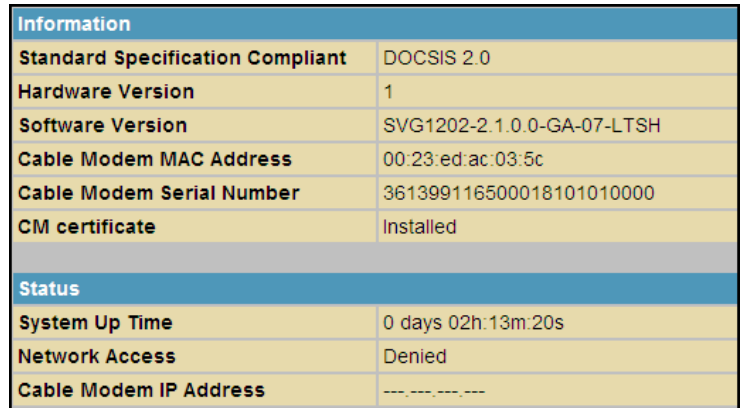

# <span id="page-21-2"></span>**Status Connection Page**

Check the HFC and IP network connectivity status of the gateway.

• Click **Refresh** in your web browser to refresh this information.

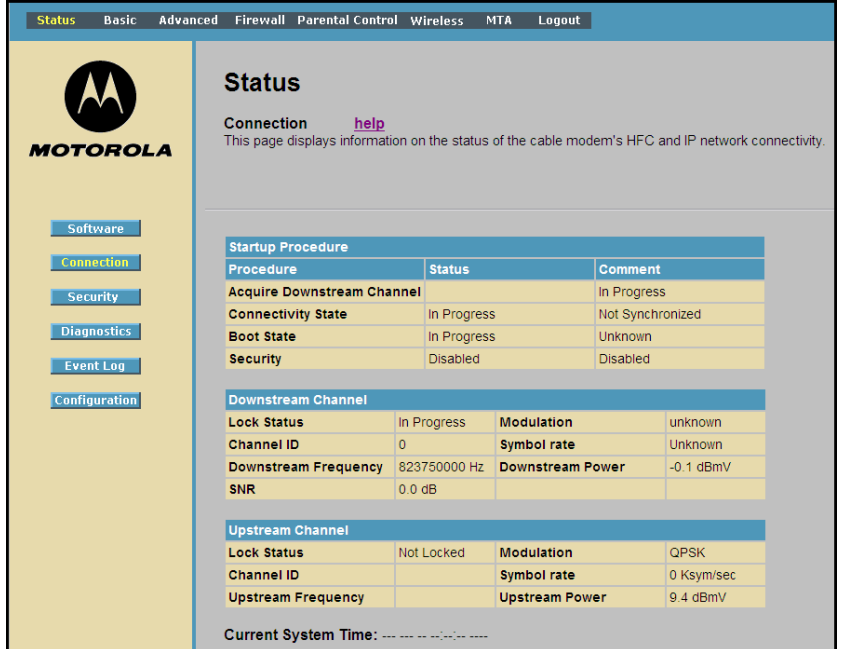

# <span id="page-22-0"></span>**Status Security Page**

Define administrator access privileges by changing your gateway user name and password, and reset your user name and password to the default setting. See [Changing the SVG1202 Default Password](#page-20-0) and [Restoring Factory Defaults](#page-20-1) for more information.

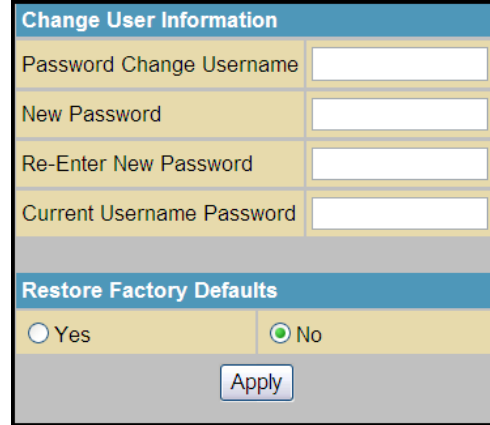

# <span id="page-22-1"></span>**Status Diagnostics Page**

Use the following diagnostic tools to troubleshoot IP connectivity problems:

- Ping LAN
- Ping WAN
- Traceroute (WAN)

## <span id="page-22-2"></span>**Ping Utility**

Use Ping (Packet InterNet Groper) to check connectivity between the gateway and other devices on the gateway LAN by sending a small packet of data and then waiting for a reply. A Ping reply confirms that the computer is connected to the gateway.

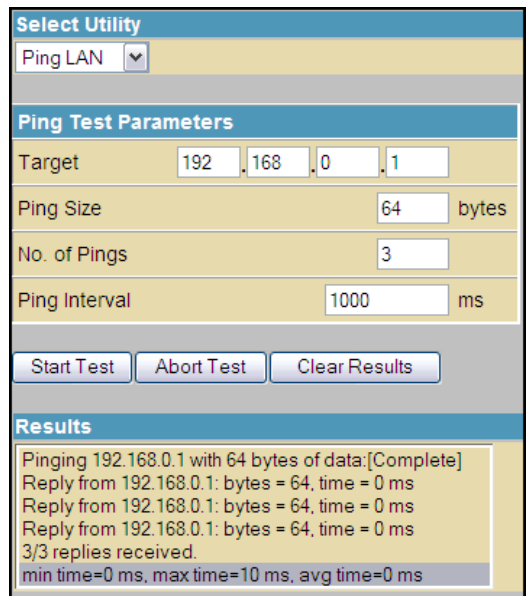

## **Testing Network Connectivity with the SVG1202**

Perform the following test to check connectivity between the gateway and other devices on the SVG1202 LAN:

- 1. Select **Ping LAN** from the Select Utility drop-down list.
- 2. Enter the IP address of the computer you want to Ping in the Target field.
- 3. Enter the data packet size in bytes in the Ping Size field.
- 4. Enter the number of ping attempts in the No. of Pings field.
- 5. Enter the time between Ping send operations in milliseconds in the Ping Interval field.
- 6. Click **Start Test** to begin the Ping operation. The Ping results will display in the Results pane.
- 7. You can click **Abort Test** at any time during the test to stop the Ping operation.
- 8. Repeat steps 2 through 6 for each device you want to ping.
- 9. When done, click **Clear Results** to delete the Ping results in the Results pane.

## <span id="page-23-0"></span>**Traceroute Utility**

Use Traceroute to map the network path from the SVG1202 Configuration Manager to a public host.

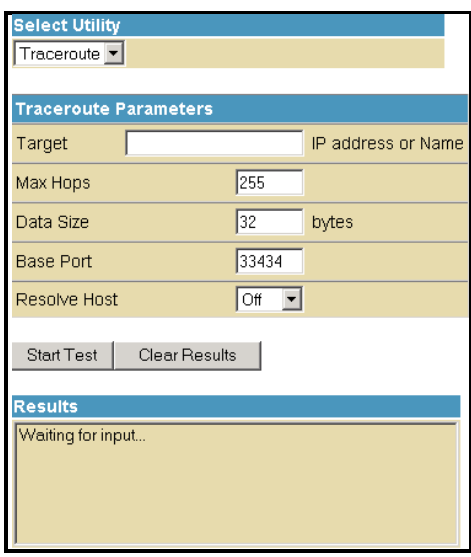

- 1. Enter the IP address or Host Name of the computer you want to target for the Traceroute operation in the Target field.
- 2. Enter the maximum number of hops that the Traceroute operation performs before stopping in the Max Hops field.
- 3. Enter the data packet size in bytes in the Data Size field.
- 4. Set the base UDP port number used by Traceroute in the Base Port field. The default is **33434**. If a UDP port is not available, this field can be used to specify an unused port range.
- 5. In the Resolve Host field, select **On** to list the names of hosts found during the Traceroute operation, or select **Off** to list only the hosts IP addresses.
- 6. After entering the Traceroute parameters, click **Start Test** to begin the Traceroute operation. The Traceroute results will display in the Results pane.
- 7. When done, click **Clear Results** to delete the Traceroute results in the Results pane.

# <span id="page-24-0"></span>**Status Event Log Page**

Review critical system events in chronological order in the SNMP Event log.

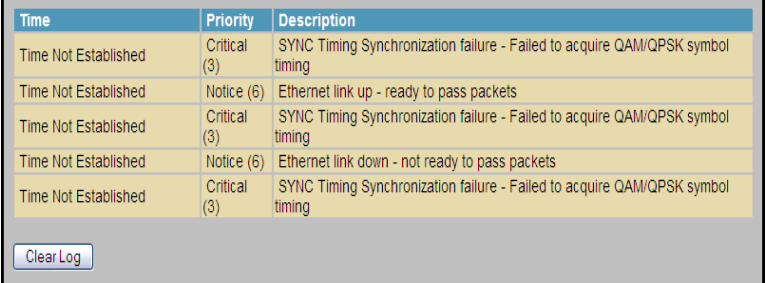

# <span id="page-24-1"></span>**Status Configuration Page**

Reboot the gateway after making any configuration changes.

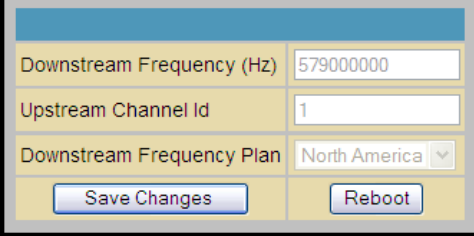

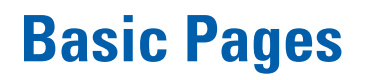

W

<span id="page-25-0"></span>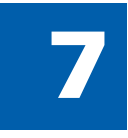

View and configure SVG1202 IP-related configuration data, including Network Configuration, WAN Connection Type, DHCP, and DDNS in Basic Pages. The Backup option allows you to save a copy of the SVG1202 configuration on your computer.

# <span id="page-25-1"></span>**Basic Setup Page**

Configure the basic features of the SVG1202 gateway related to your service provider's connection.

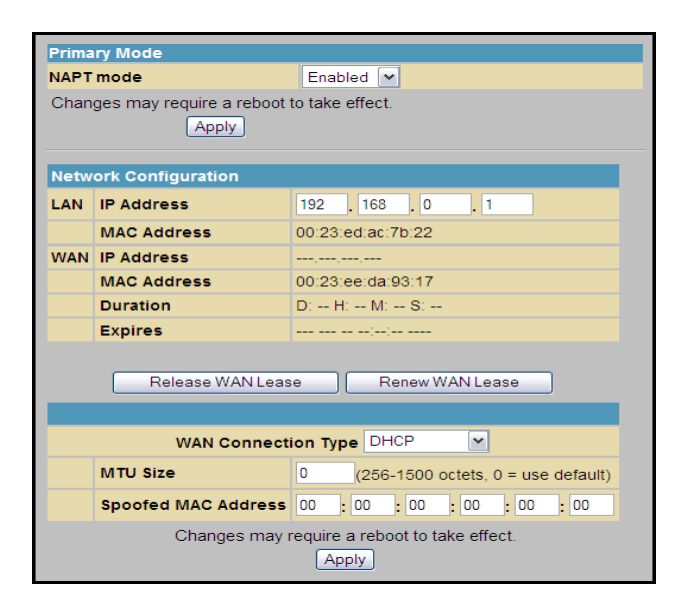

#### **Field Descriptions for the Basic Setup Page**

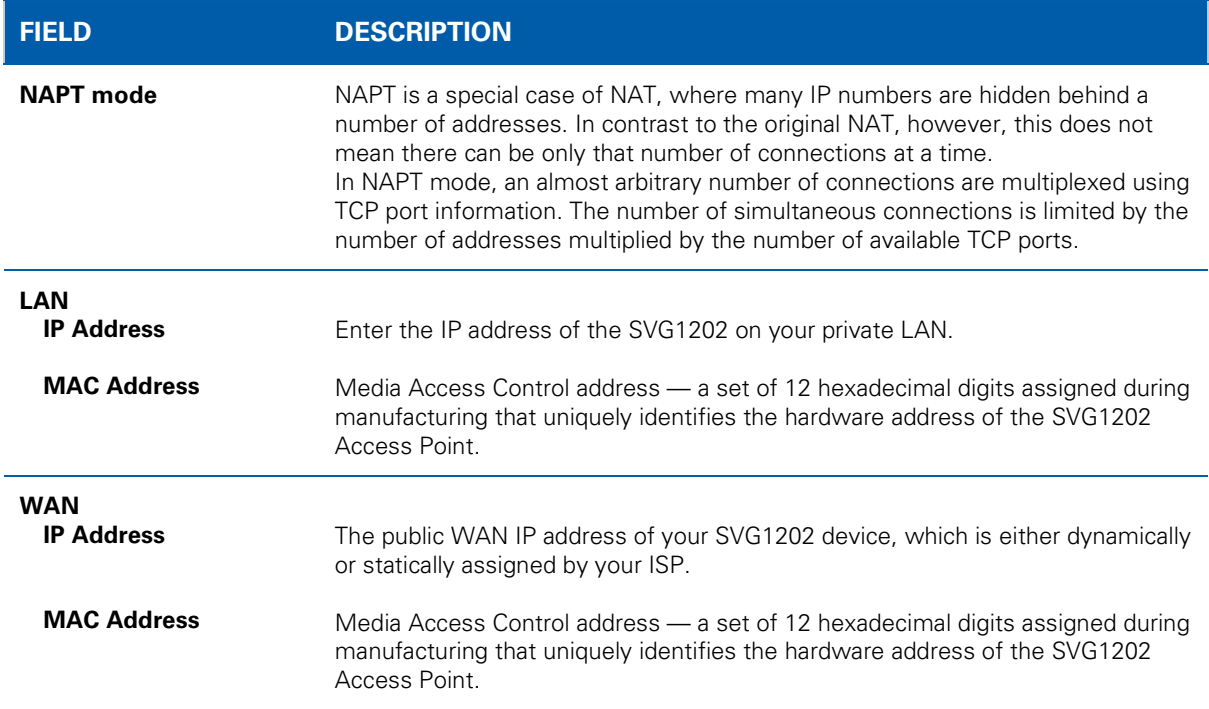

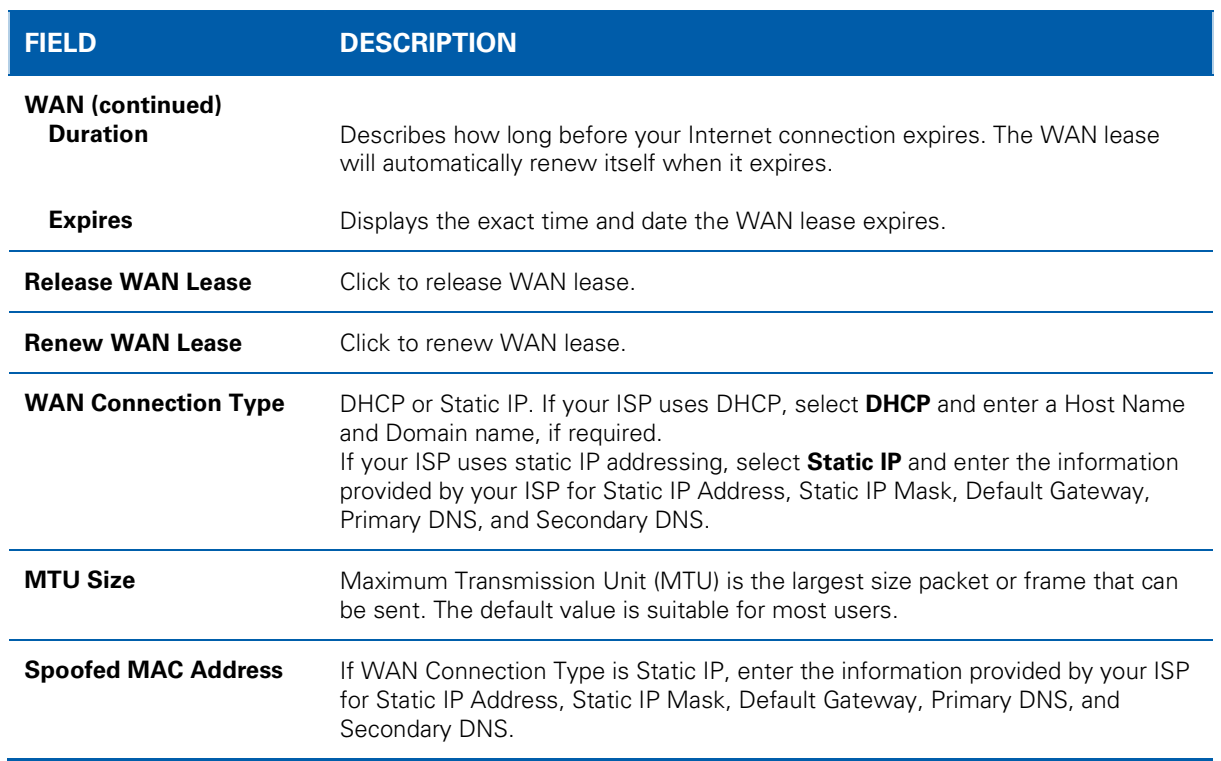

When done, click **Apply** to save your changes.

# <span id="page-26-0"></span>**Basic DHCP Page**

Configure and view the status of the optional internal SVG1202 DHCP (Dynamic Host Configuration Protocol) server for the LAN.

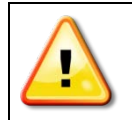

**Do not modify these settings unless you are an experienced network administrator with strong knowledge of IP addressing, subnetting, and DHCP**

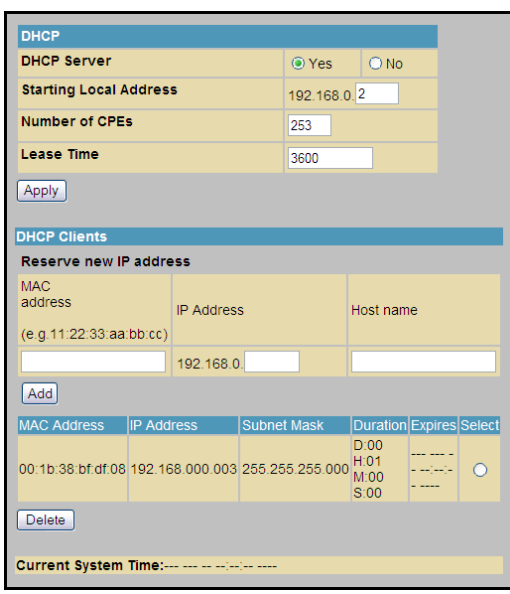

### **Field Descriptions for the Basic DHCP Page**

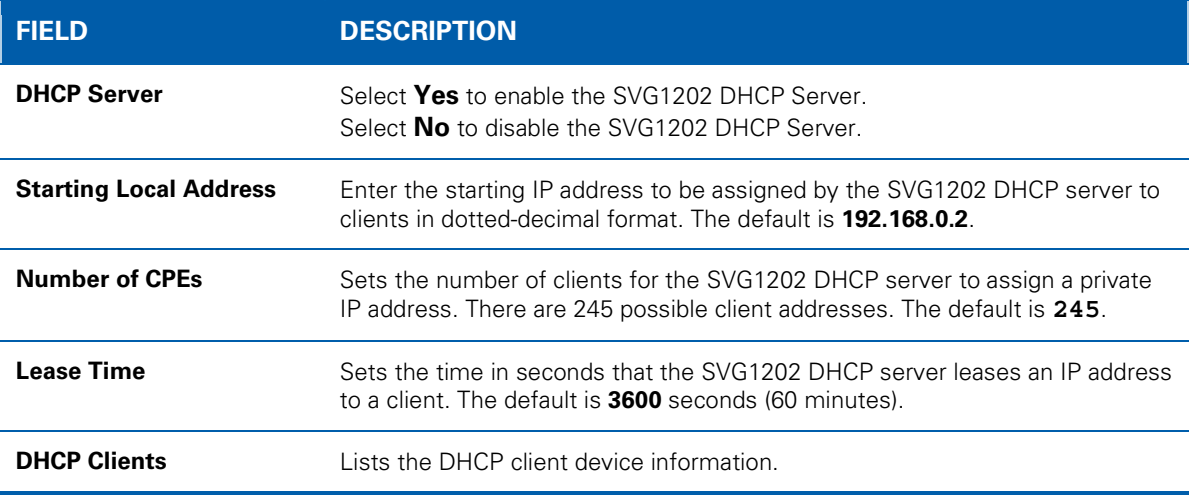

Click **Apply** to save your changes.

To renew a DHCP client IP address, choose **Select** and then click **Force Available**.

# <span id="page-27-0"></span>**Basic DDNS Page**

Set up the Dynamic Domain Name System (DDNS) service to assign a static Internet domain name to a dynamic IP address. This allows the gateway to be easily accessed from various Internet locations.

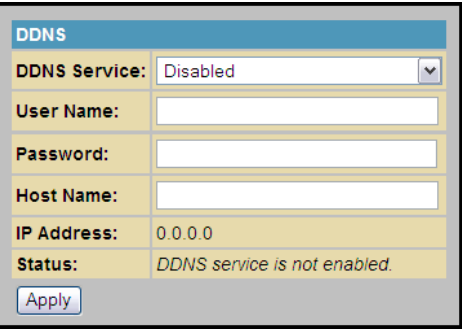

#### **Field Descriptions for Basic DDNS Page**

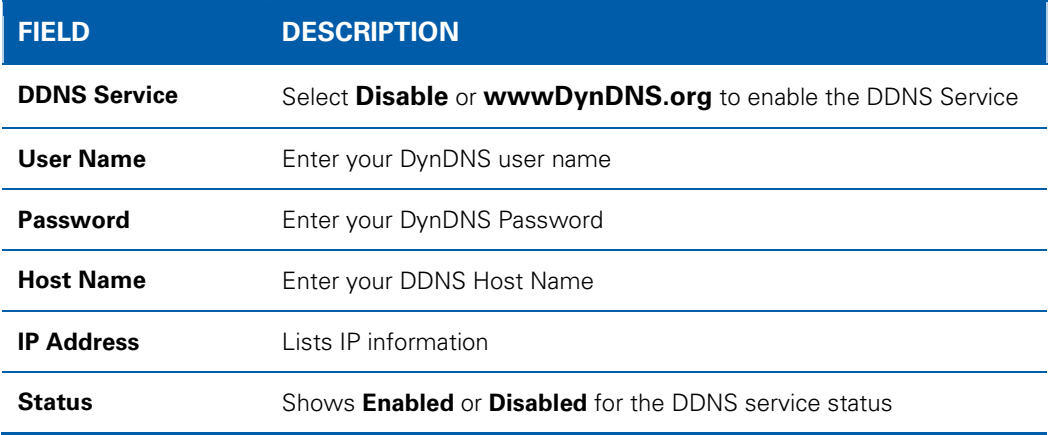

<span id="page-28-0"></span>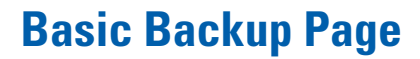

Save your current SVG1202 configuration settings locally on your computer or restore previously saved configurations.

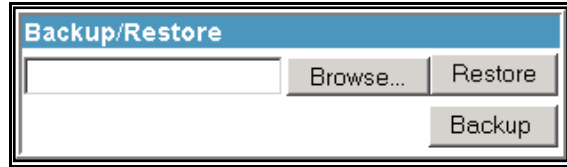

## <span id="page-28-1"></span>**Restoring Your SVG1202 Configuration**

- 1. Type the path and file name of the backup file located on your computer, or click **Browse** to locate the file.
- 2. Click **Restore** to recreate your previously saved SVG1202 settings.

## <span id="page-28-2"></span>**Backing Up Your SVG1202 Configuration**

- 1. Type the path and file name where you want to store the backup file on your computer, or click **Browse** to locate the file.
- 2. Click **Backup** to create a backup of your SVG1202 settings.

# 8 **Advanced Pages**

W

<span id="page-29-0"></span>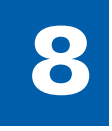

Configure IP Filtering, MAC Filtering, Port Filtering, Port Forwarding, Port Triggers, DMZ Host, and Routing Information Protocol (RIP) Setup.

Click any Advanced submenu option to view or change the advanced configuration information for it.

# <span id="page-29-1"></span>**Advanced Options Page**

Set the operating modes for adjusting how the SVG1202 device routes IP traffic.

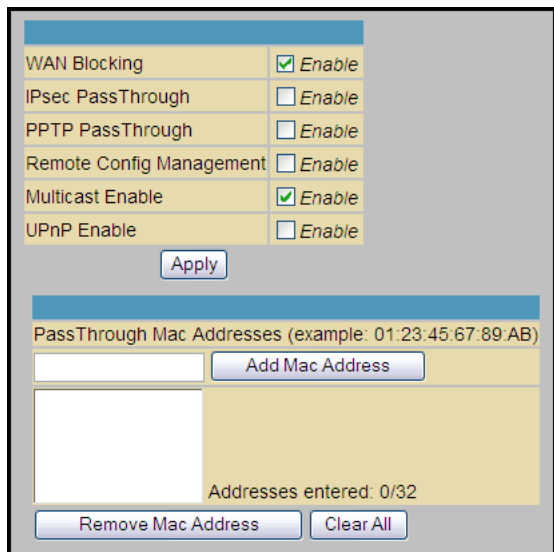

### **Field Descriptions for the Advanced Options Page**

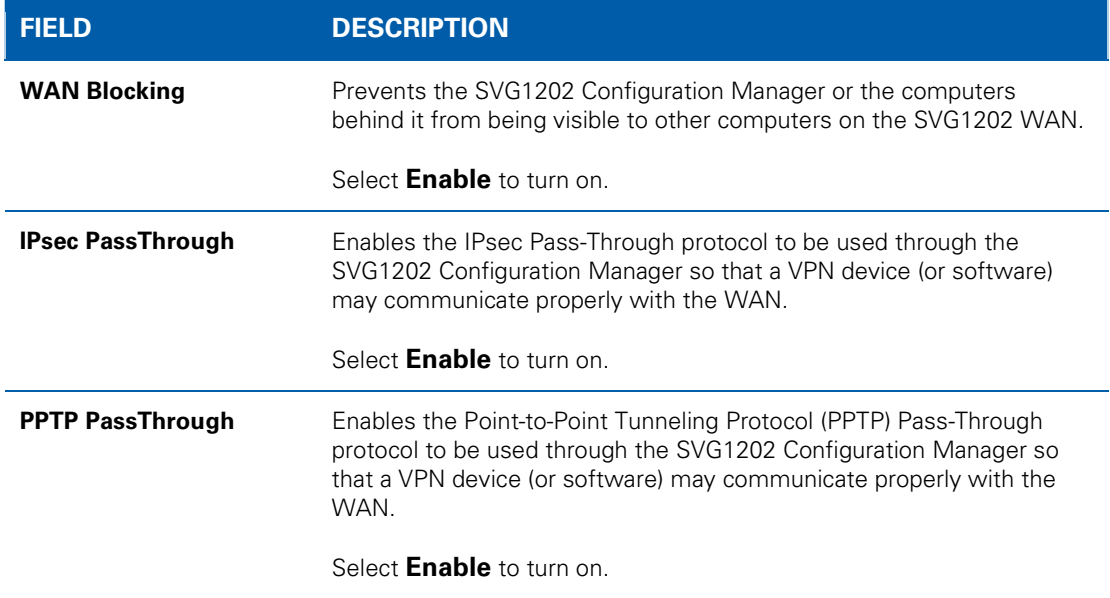

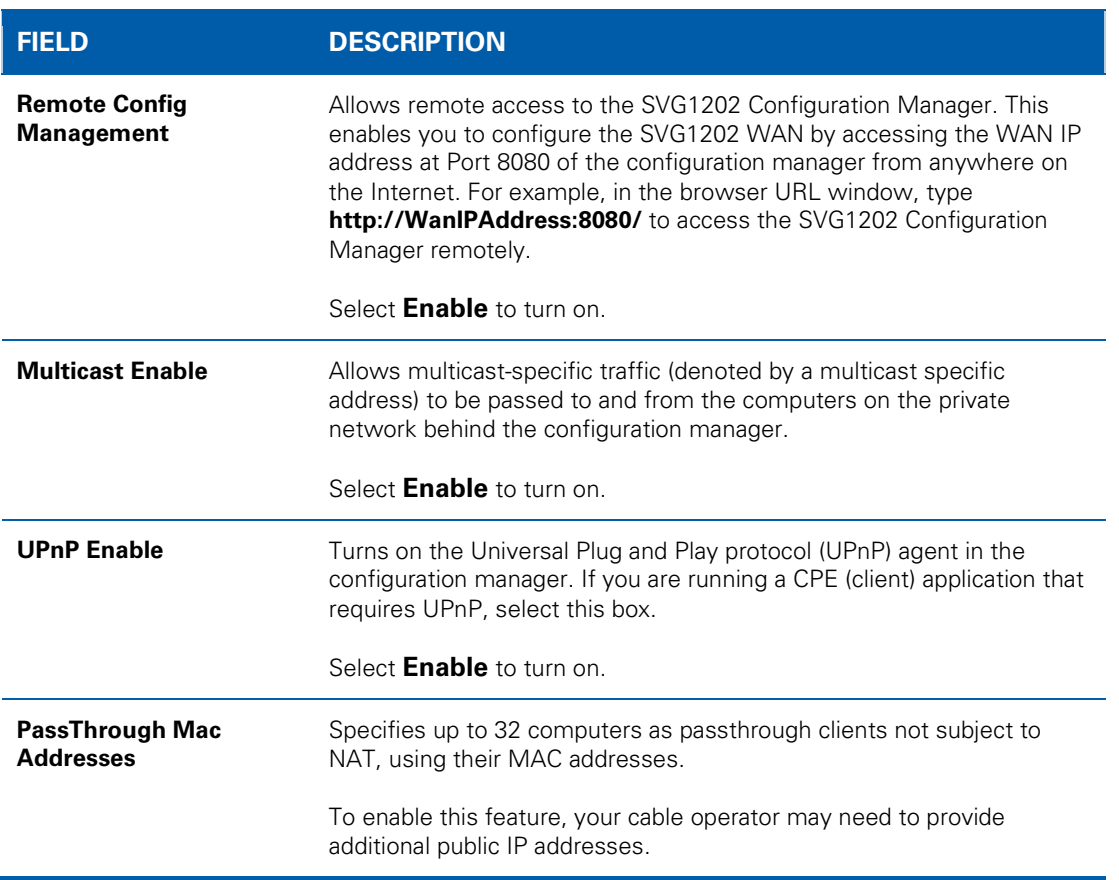

Click **Apply** to save changes.

**AN** 

# <span id="page-31-0"></span>**Advanced IP Filtering Page**

Define which local computers will be denied access to the SVG1202 WAN by configuring IP address filters to block Internet traffic to specific network devices on the LAN. You enter the LSB (Leastsignificant byte) of the IP address; the upper bytes of the IP address are set automatically from the SVG1202 Configuration Manager's IP address.

You can store filter settings commonly used but not have them active.

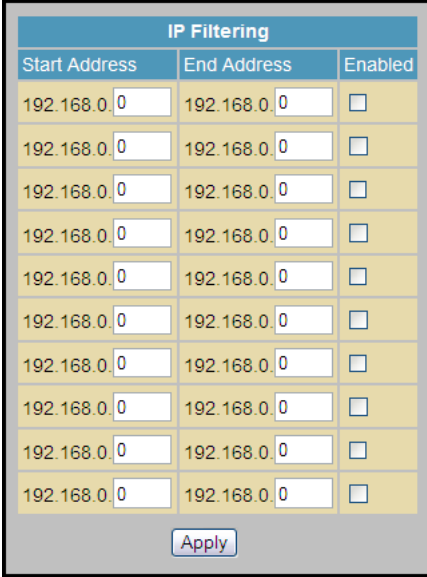

### **Field Descriptions for the Advanced IP Filtering Page**

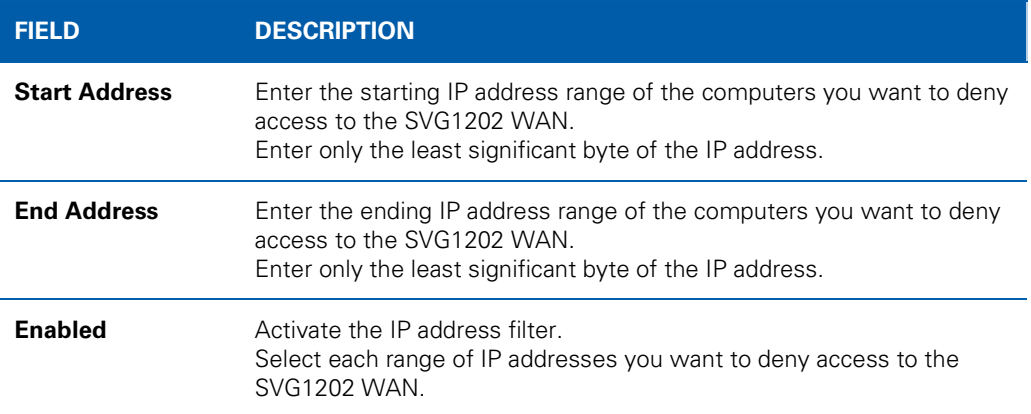

Click **Apply** to activate and save your settings.

# <span id="page-32-0"></span>**Advanced MAC Filtering Page**

Define up to 20 Media Access Control (MAC) address filters to prevent computers from sending outgoing TCP/UDP traffic to the WAN via their MAC addresses. The MAC address of a specific NIC card never changes, unlike its IP address which can be assigned via the DHCP server or hard-coded to various addresses over time.

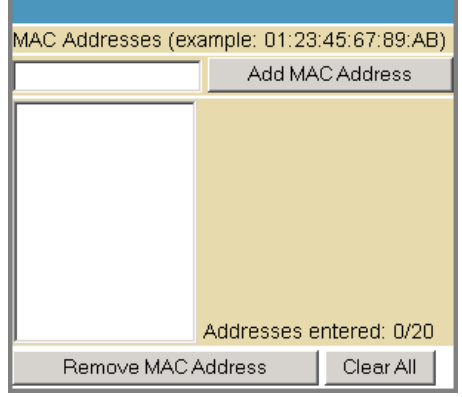

### **Field Descriptions for the Advanced MAC Filtering Page**

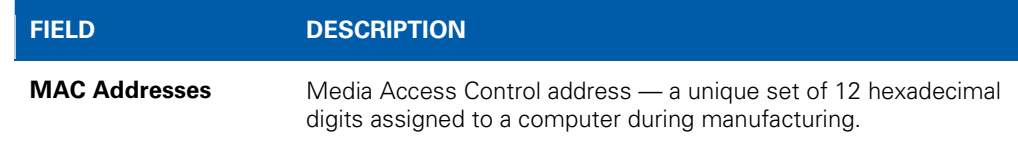

## <span id="page-32-1"></span>**Setting a MAC Address Filter**

- 1. Enter the MAC address in the MAC Addresses field for the computer you want to block.
- 2. Click **Add MAC Address**.
- 3. Repeat above steps for up to twenty MAC addresses.

# <span id="page-33-0"></span>**Advanced Port Filtering Page**

Define port filters to prevent all devices from sending outgoing TCP/UDP traffic to the WAN on specific IP port numbers. Specify a starting and ending port range to determine what TCP/UDP traffic is allowed out to the WAN on a per port basis.

*Note: The specified port ranges are blocked for ALL computers. This setting is not IP address or MAC address specific. For example, to block all computers on the private LAN from accessing HTTP sites, enter the following:*

- *Start Port: 80*
- *End Port: 80*
- *Protocol: TCP*
- *Checkmark: Enabled*
- *Click Apply*

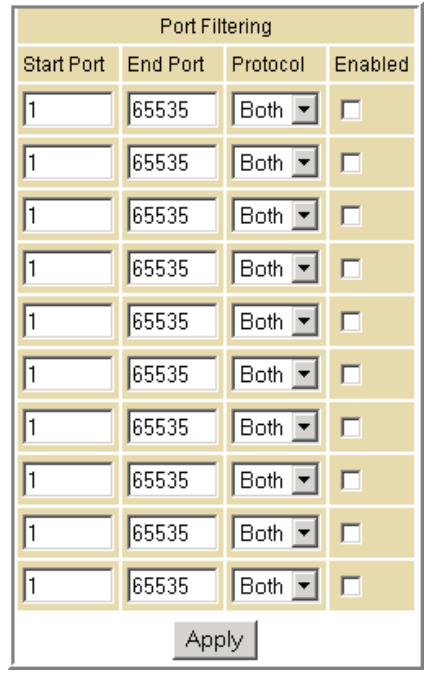

#### **Field Descriptions for the Advanced Port Filtering Page**

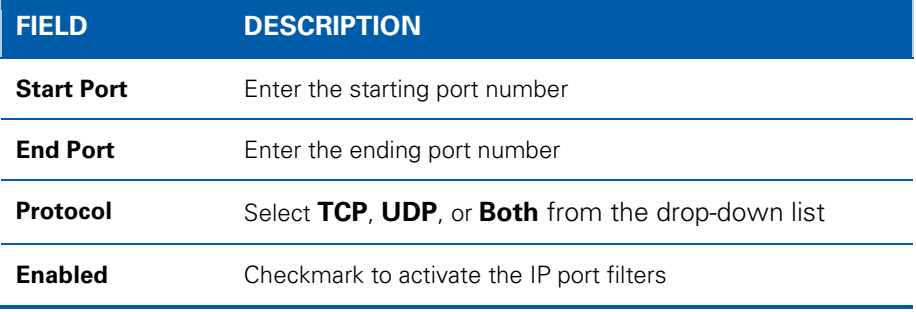

# <span id="page-34-0"></span>**Advanced Port Forwarding Page**

Run a publicly accessible server on the LAN by specifying the mapping of TCP/UDP ports to a local computer. This enables incoming requests on specific port numbers to reach web servers, FTP servers, mail servers, etc. so that they can be accessible from the public Internet.

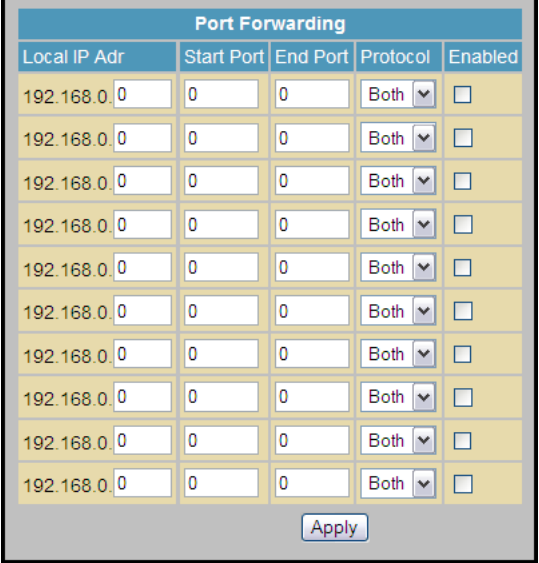

Commonly used Port numbers:

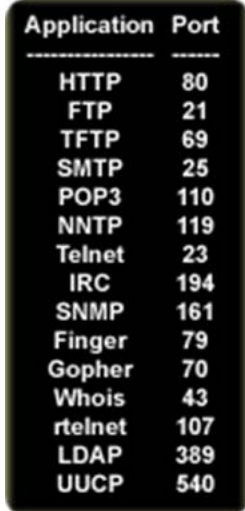

To map a port, enter the range of port numbers that should be forwarded locally and the IP address to which traffic to those ports should be sent. To map only a single port, enter the same port number in the "start" and "end" locations for that IP address.

# <span id="page-35-0"></span>**Advanced Port Triggers Page**

Configure dynamic triggers to specific devices on the LAN. This allows for special applications that require specific port numbers with bi-directional traffic to function properly. Applications such as video conferencing, voice, gaming, and some messaging program features may require these special settings.

The Advanced Port Triggers are not static ports held open all the time. When the Configuration Manager detects outgoing data on a specific IP port number set in the "Trigger Range," the resulting ports set in the "Target Range" are opened for incoming or bi-directional data. If no outgoing traffic is detected on the "Trigger Range" ports for 10 minutes, the "Target Range" ports close. This is a safer method for opening specific ports for special applications (e.g. video conferencing programs, interactive gaming, file transfer in chat programs, etc.) because they are dynamically triggered and not held open constantly or erroneously left open via the router administrator and exposed for potential hackers to discover.

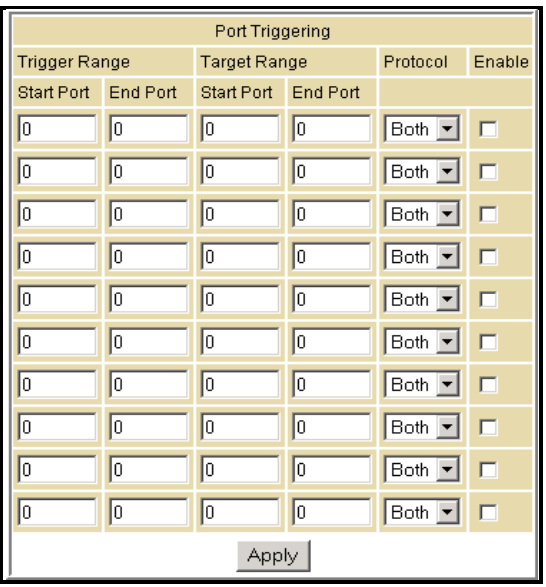

#### **Field Descriptions for the Advanced Port Triggers Page**

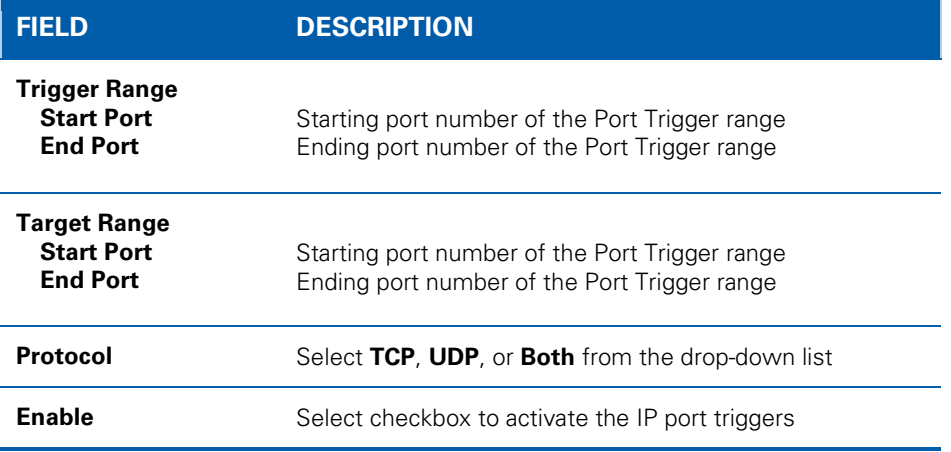

# <span id="page-36-0"></span>**Advanced DMZ Host Page**

Specify the default recipient of WAN traffic that NAT is unable to translate to a known local computer. The DMZ (De-militarized Zone) is a computer or small subnetwork located outside the firewall, between the trusted internal private LAN and the untrusted public Internet, that prevents direct access by outside users to private data.

For example, you can set up a web server on a DMZ computer to enable outside users to access your website without exposing confidential data on your network.

A DMZ is also useful to play interactive games that may have a problem running through a firewall. You can leave a computer used for gaming only exposed to the Internet while protecting the rest of your network.

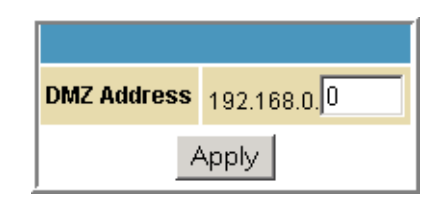

You can configure one computer to be the DMZ host. This setting is generally used for computers using problem applications that use random port numbers and do not function correctly with specific port triggers or the port forwarding setups. If you set up a computer as a DMZ Host, set this back to zero when you are finished with the needed application, since this computer will be effectively exposed to the public Internet, though still protected from Denial of Service (DoS) attacks via the Firewall.

## <span id="page-36-1"></span>**Setting Up the DMZ Host**

- 1. Enter the IP address for the computer.
- 2. Click **Apply** to activate the selected computer as the DMZ host.

# 9 **Firewall Pages**

W

<span id="page-37-0"></span>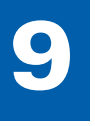

Use the Firewall Pages to configure the firewall filters and firewall alert notifications. The firewall protects the SVG1202 LAN from undesired attacks and other intrusions from the Internet. The firewall:

- Maintains state data for every TCP/IP session on the OSI network and transport layers.
- Monitors all incoming and outgoing packets, applies the firewall policy to each one, and screens for improper packets and intrusion attempts.
- Provides comprehensive logging for all:
	- User authentications
	- Rejected internal and external connection requests
	- Session creation and termination
	- Outside attacks (intrusion detection)

You can configure the firewall filters to set rules for port usage.

# <span id="page-37-1"></span>**Firewall Web Content Filter Page**

Configure the firewall by enabling or disabling various Web filters related to blocking or exclusively allowing different types of data through the Configuration Manager from the WAN to the LAN. You can block Java Applets, Cookies, ActiveX controls, popup windows, and Proxies. Firewall Protection turns on the Stateful Packet Inspection (SPI) firewall features.

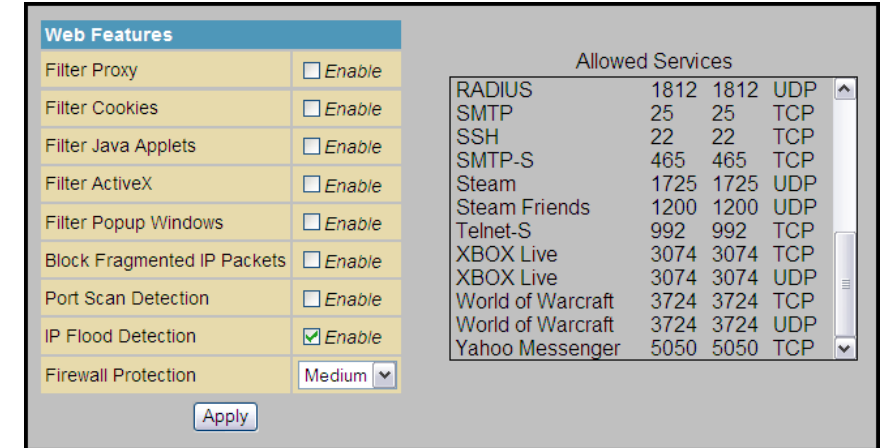

Select each Web filter you want to set for the firewall and then click **Apply**. The Web filters will activate without having to reboot the SVG1202 Configuration Manager.

*Note: At least one Web filter or feature must be enabled for the firewall to be active. Make sure the firewall is not disabled.*

# <span id="page-38-0"></span>**Firewall Local Log Page**

Set up notification of the firewall event log in either of the following formats:

- Individual e-mail alerts sent each time the firewall is under attack
- Local log stored within the gateway and displayed on the Local Log page

# <span id="page-38-1"></span>**Firewall Remote Log Page**

Send firewall attack reports to a standard SysLog server so multiple instances can be logged over a period of time. Select individual attack or configuration items to send to the SysLog server so that only the items of interest will be monitored. You can log permitted connections, blocked connections, known Internet attack types, and CMRG configuration events. The SysLog server must be on the same network as the Private LAN behind the Configuration Manager (typically **192.168.0.x**).

To activate the SysLog monitoring feature, check all desired event types to monitor and enter the last byte of the IP address of the SysLog server. Normally, the IP address of this SysLog server is hard-coded so that the address does not change and always agrees with the entry on this page.

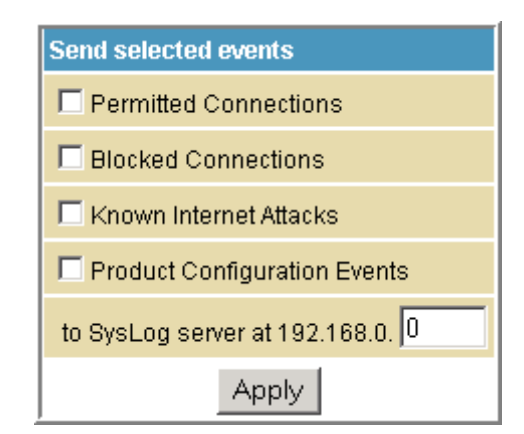

### **Field Description for the Firewall Remote Log Page**

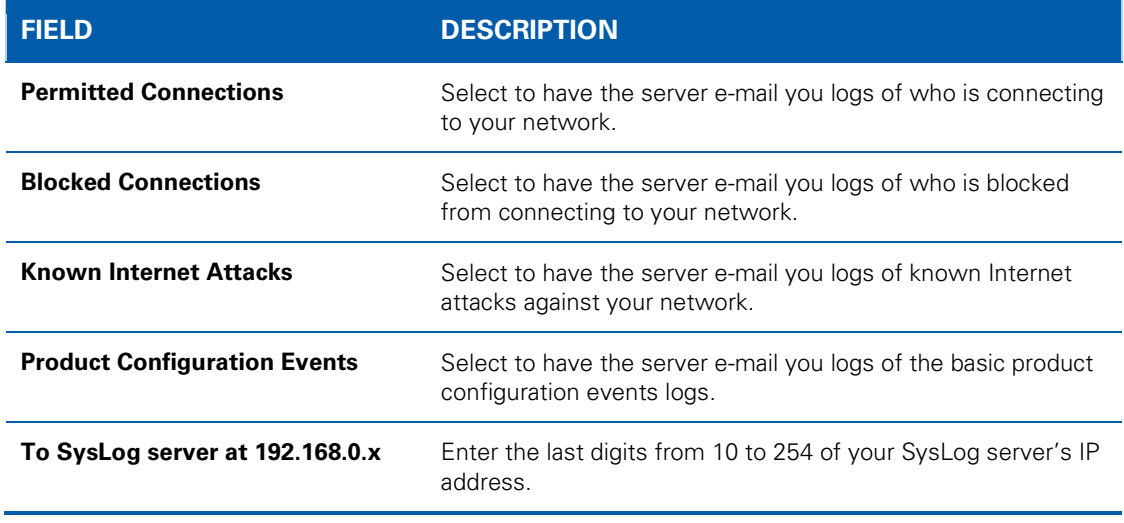

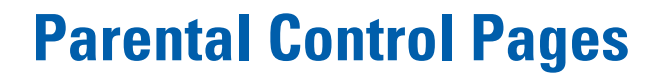

W

<span id="page-39-0"></span>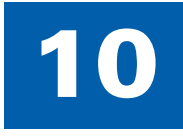

Use Parental Control Pages to configure access restrictions to a specific device connected to the SVG1202 LAN.

# <span id="page-39-1"></span>**Parental Control User Setup Page**

Link each user to a specified time-access rule, content filtering rule, and login. You may also specify a user as a "trusted user" who will have access to all Internet content regardless of the filters. You can use the Trusted User checkbox as an override to grant a user full access, while storing all of the filtering settings for easy availability.

You can enable Internet session duration timers, which limit the amount of time for Internet access. Users must enter their passwords the first time to access the Internet, but not each time a new web page is accessed. You can also set the inactivity timer so that if there is no Internet access for a specified time, the user must login again.

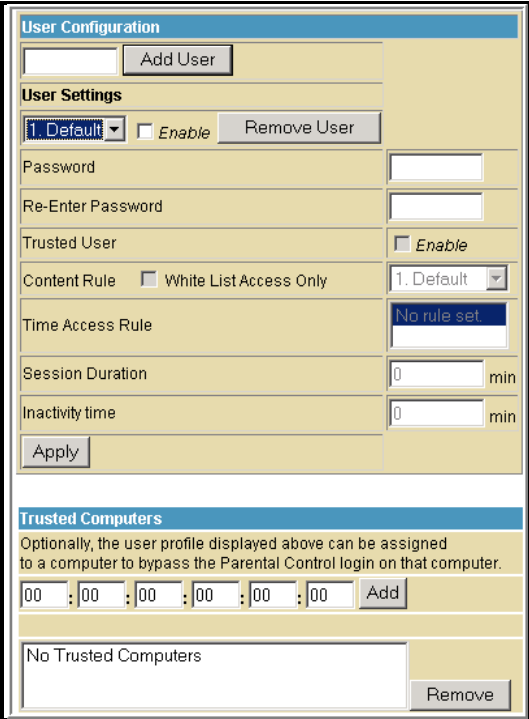

#### **Field Descriptions for the Parental Control User Setup Page**

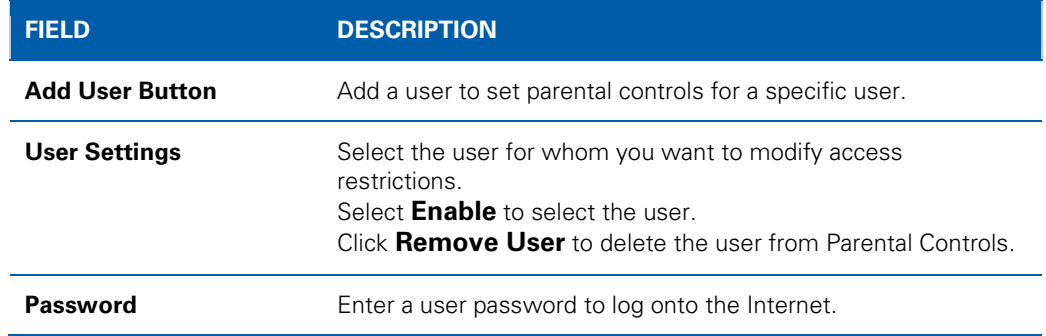

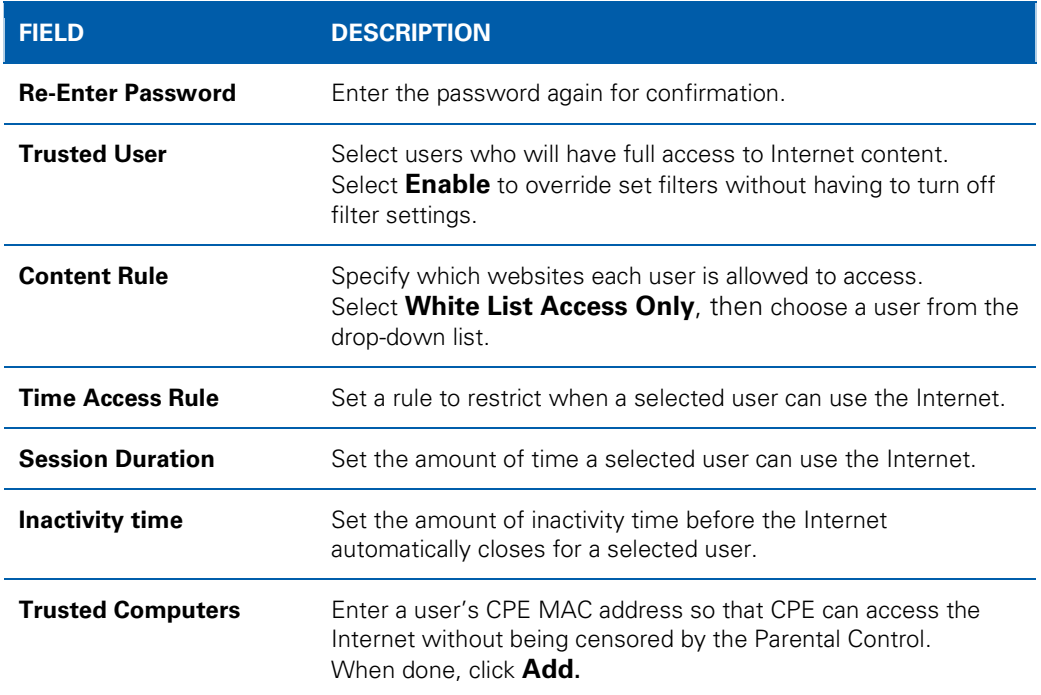

Click **Apply** to activate and save any changes you made.

# <span id="page-40-0"></span>**Parental Control Basic Setup Page**

Set rules to block types of Internet content and certain Web sites.

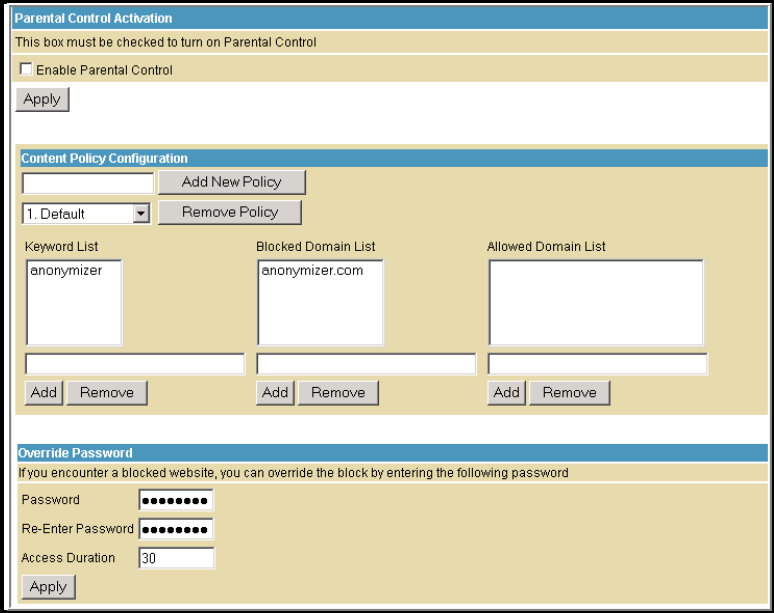

After you change Parental Control settings, click the appropriate **Apply**, **Add**, or **Remove** button. Click **Refresh** in your web browser window to view your current settings.

# <span id="page-41-0"></span>**Parental Control Time of Day Filter Page**

Block all Internet traffic to and from specified devices on your SVG1202 network based on day and time settings. You can block Internet traffic for the entire day or for certain times within each day for specific users. You can add up to 30 categories (filter names) with different day and time settings. You enter a name for each time filter in the **Add New Policy** field.

Apply time filters for limited Internet access for each user in the **Time Access Rule** field on the [Parental Control User Setup Page.](#page-39-1)

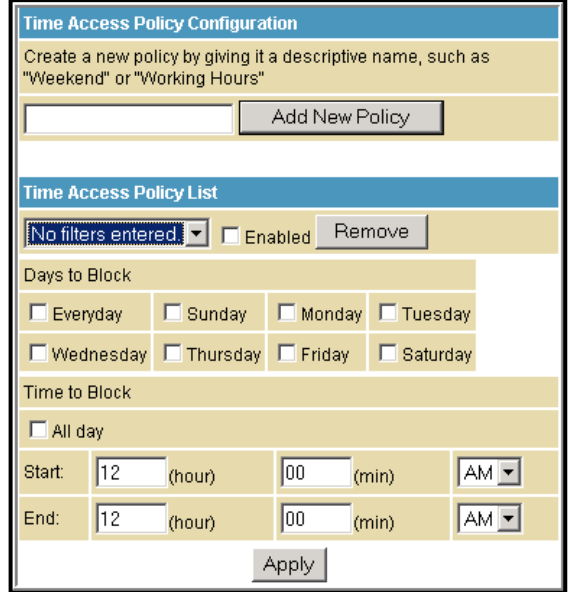

After creating each new time of day policy, click **Apply** to store and activate the settings. The same category names for blocking profiles appear in the Parental Control User Setup page under the "Time Access Rule" section where each user can be assigned up to four categories simultaneously.

## <span id="page-41-1"></span>**Parental Control Local Log Page**

Generate an event log that shows a running list of the last 30 Parental Control access violations, including:

- If the user's Internet access is blocked (time filter)
- If a blocked keyword is detected in the URL
- If a blocked domain is detected in the URL
- If the online lookup service detects that the URL falls under a blocked category

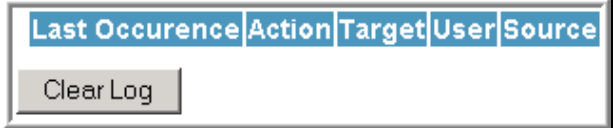

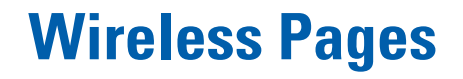

W

<span id="page-42-0"></span>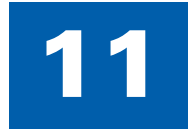

To configure your wireless LAN (WLAN), click any Wireless submenu option to view or change the configuration information for that option. WPA or WPA2 encryption provides higher security than WEP encryption, but older wireless client cards may not support the newer WPA or WPA2 encryption methods.

# <span id="page-42-1"></span>**Wireless 802.11 Radio Page**

Configure the Wireless Radio parameters, including the current country and channel number.

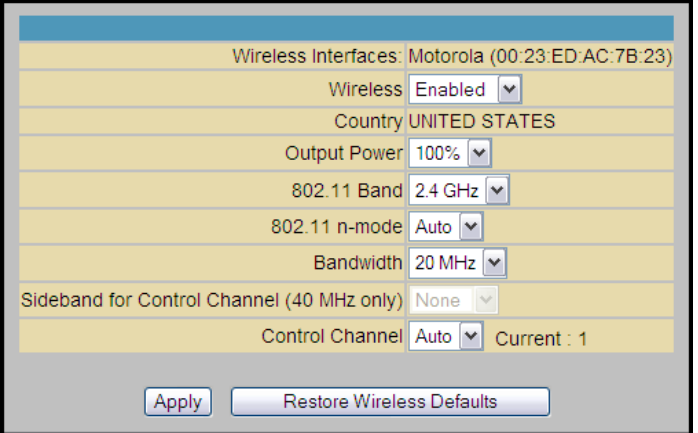

#### **Field Descriptions for the Wireless 802.11 Radio Page**

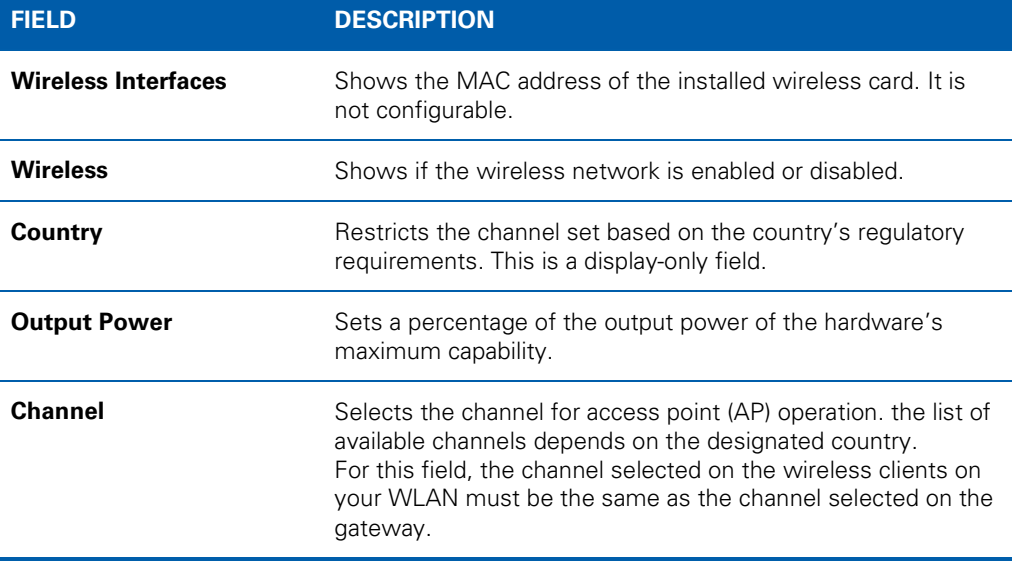

# <span id="page-43-0"></span>**Wireless 802.11 Primary Network Page**

Configure your primary wireless network.

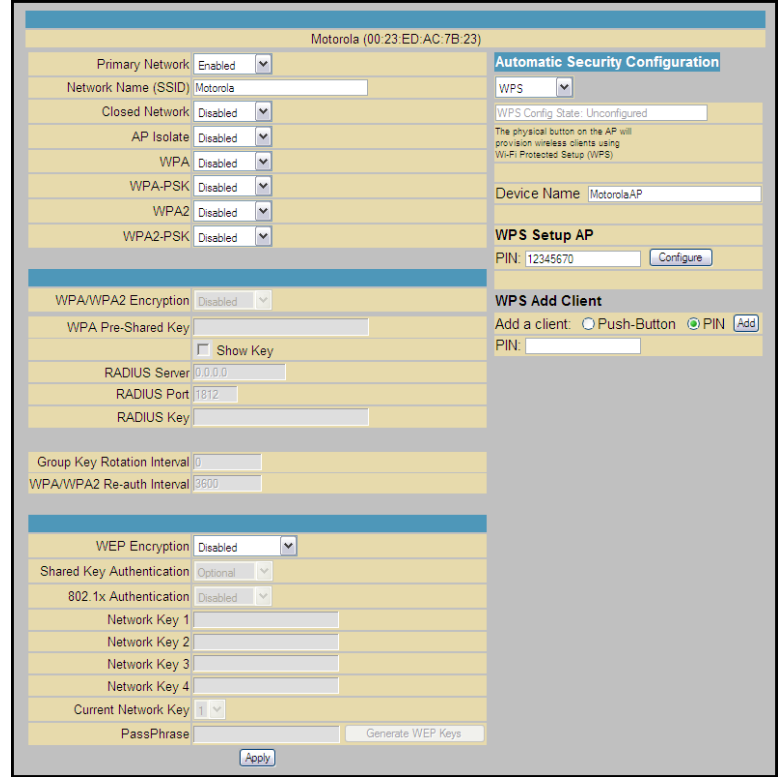

## **Field Descriptions for the Wireless 802.11 Primary Network Page**

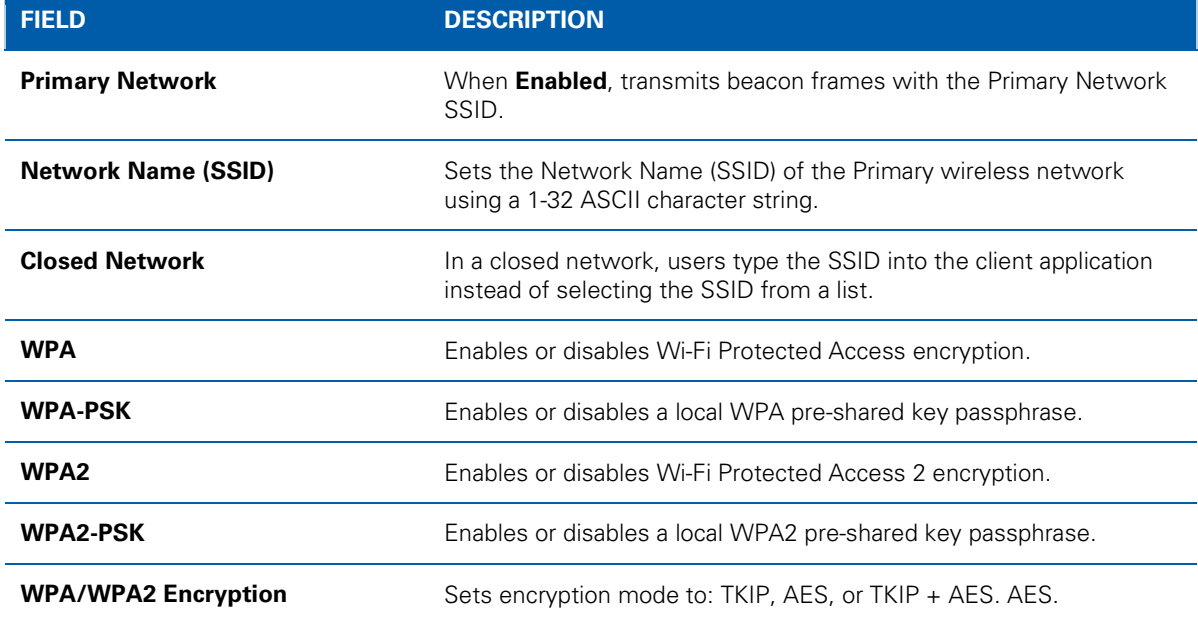

![](_page_44_Picture_0.jpeg)

# <span id="page-45-0"></span>**Wireless 802.11 Advanced Page**

Configure data rates and Wi-Fi thresholds.

![](_page_45_Picture_132.jpeg)

## **Field Descriptions for the Wireless 802.11 Advanced Page**

![](_page_45_Picture_133.jpeg)

![](_page_46_Picture_133.jpeg)

# <span id="page-46-0"></span>**Wireless 802.11 Access Control Page**

Configure the Access Control to the AP and status on the connected clients.

![](_page_46_Picture_134.jpeg)

![](_page_46_Picture_135.jpeg)

![](_page_46_Picture_136.jpeg)

# <span id="page-47-0"></span>**Wireless 802.11 Wi-Fi Multimedia Page**

Configure the Wi-Fi Multimedia Quality of Service (QoS).

![](_page_47_Picture_141.jpeg)

### **Field Descriptions for the Wireless 802.11 Wi-Fi Multimedia Page**

![](_page_47_Picture_142.jpeg)

![](_page_48_Picture_0.jpeg)

# <span id="page-48-0"></span>**Wireless 802.11 Bridging Page**

Enable wireless bridging.

![](_page_48_Picture_3.jpeg)

### **Field Descriptions for the Wireless 802.11 Bridging Page**

![](_page_48_Picture_130.jpeg)

# <span id="page-48-1"></span>**Setting Up Your Wireless LAN**

You can use the gateway as an access point for a wireless LAN (WLAN) without changing the default settings.

![](_page_48_Picture_8.jpeg)

**Prevent unauthorized eavesdropping or access by enabling wireless security after your WLAN is operational. The default settings provide no wireless security.**

To enable security for your WLAN:

- Encrypt wireless LAN transmissions
- Restrict wireless LAN access to further prevent unauthorized WLAN intrusions using the [Wireless](#page-46-0)  [802.11 Access Control Page](#page-46-0)

![](_page_48_Picture_13.jpeg)

**Never provide your SSID, WPA or WEP passphrase, or WEP key to anyone who is not authorized to use your WLAN.**

Do not attempt to configure the gateway over a wireless connection.

Connect at least one computer to the Ethernet port on the gateway.

Configure each wireless client (station) to access the gateway.

Place wireless components away from windows. This decreases signal strength outside the intended area.

## <span id="page-49-0"></span>**Encrypting Wireless LAN Transmissions**

To prevent unauthorized viewing of data transmitted over your WLAN, you must encrypt your wireless transmissions. Choose one of the following:

### **Encrypting Wireless LAN Transmissions**

![](_page_49_Picture_193.jpeg)

Motorola recommends using WPA instead of WEP if all of your wireless clients support WPA encryption. WPA advantages include:

- Stronger encryption and more secure
- Authentication to ensure that only authorized users can log in to your WLAN
- Easier configuration
- Standard algorithm on all compliant products to generate a key from a textual passphrase
- Incorporation into the new IEEE 802.11i wireless networking standard

For new wireless LANs, Motorola recommends purchasing client adapters that support WPA encryption.

## <span id="page-49-1"></span>**Installing Wireless Clients**

*Note: Use the SVG1202 Installation CD to set client security. The passcode is located on the gateway label.*

For each wireless client computer, follow the instructions supplied with the adapter and the steps below to install the wireless adapter:

- 1. Insert the CD for the adapter in the CD-ROM drive on the client.
- 2. Install the device software from the CD.
- 3. Insert the adapter in the computer MCIA or computer I slot, or connect it to the USB port.
- 4. Configure the adapter to obtain an IP address automatically.

On a computer with Wireless Client Manager installed, the inconity displayed on the Windows task bar. Double-click the icon to launch the utility.

![](_page_50_Picture_0.jpeg)

#### **Configuring Wireless Clients**

![](_page_50_Picture_171.jpeg)

## <span id="page-50-0"></span>**Installing a Wireless Client for WPA**

If you enabled WPA and set a PSK Passphrase by configuring WPA on the gateway, you must configure the same passphrase (key) on each wireless client. The gateway cannot authenticate a client, if:

- WPA is enabled on the gateway but not on the client
- The client passphrase does not match the SVG1202 PSK Passphrase

![](_page_50_Picture_7.jpeg)

**Never provide the PSK Passphrase to anyone who is not authorized to use your WLAN.**

## <span id="page-50-1"></span>**Configuring a Wireless Client for WEP**

If you enabled WEP and set a key by configuring WEP on the gateway, you must configure the same WEP key on each wireless client. The gateway cannot authenticate a client, if:

- Shared Key Authentication is enabled on the gateway, but not on the client
- The client WEP key does not match the SVG1202 WEP key

For all wireless adapters, you must enter the 64-bit or 128-bit WEP key generated by the gateway.

![](_page_50_Picture_14.jpeg)

**Never provide the WEP key to anyone who is not authorized to use your WLAN.**

## <span id="page-50-2"></span>**Configuring a Wireless Client with the Network Name (SSID)**

After you specify the network name on the Wireless Basic Page, many wireless cards or adapters automatically scan for an access point, such as the gateway and the proper channel and data rate. If your card requires you to manually start scanning for an access point, follow the instructions in the documentation supplied with the card. You must enter the same SSID in the wireless configuration setup for the device to communicate with the gateway.

<span id="page-51-0"></span>![](_page_51_Picture_0.jpeg)

W

![](_page_51_Picture_1.jpeg)

Use the Internet to make telephone calls. The Multimedia Terminal Adapter (MTA) supports basic telephone functions, such as three-way calling, voice mail, and fax transmissions.

# <span id="page-51-1"></span>**MTA Status Page**

Displays the initialization status of the MTA.

![](_page_51_Picture_56.jpeg)

# <span id="page-51-2"></span>**MTA DHCP Page**

Displays the MTA DHCP lease information.

![](_page_51_Picture_57.jpeg)

# <span id="page-52-0"></span>**MTA QoS Page**

Displays the MTA Quality of Service (QoS) parameters.

![](_page_52_Picture_29.jpeg)

<span id="page-53-0"></span>![](_page_53_Picture_0.jpeg)

W

![](_page_53_Picture_1.jpeg)

If the solutions listed here do not solve your problem, contact your service provider. You may have to reset the SVG1202 gateway configuration to its original factory settings if the gateway is not functioning properly.

*Note: Pressing RESET on the rear panel will restore the default settings. You will lose your custom configuration settings, including Parental Control, Firewall and Advanced settings.*

# <span id="page-53-1"></span>**Solutions**

![](_page_53_Picture_184.jpeg)

### **Table 1 – Troubleshooting Solutions**

# <span id="page-54-0"></span>**Front Panel LEDs and Error Conditions**

The SVG1202 front panel LEDs provide status information for the following error conditions:

![](_page_54_Picture_109.jpeg)

### **Table 2 – Front Panel LEDs and Error Conditions**

# **Warranty Information**

W

<span id="page-55-0"></span>![](_page_55_Picture_1.jpeg)

### SURFboard SVG1202 Wireless Voice Gateway

Motorola Mobility, Inc. ("Motorola")

**Retail Purchasers**: If you purchased this Product **directly** from Motorola or from an authorized Motorola retail reseller, Motorola warrants to you, the original end user customer, that (A) the Product, excluding Software, will be free from defects in materials and workmanship under normal use, and (B) with respect to Software, (i) the media on which the Software is provided will be free from defects in material and workmanship under normal use, and (ii) the Software will perform substantially as described in its documentation. This Limited Warranty to you, the original end user customer, continues (A) for Software and the media upon which it is provided, for a period of ninety (90) days from the date of purchase from Motorola or an authorized Motorola reseller, and (B) for the Product (excluding Software), for a period of one (1) year from the date of purchase from Motorola or from an authorized Motorola reseller. To take advantage of this Limited Warranty or to obtain technical support, you must call the Motorola tollfree phone number **1-877-466-8646**. Technical support charges may apply. Motorola's sole and exclusive obligation under this Limited Warranty for retail sales shall be to repair or replace any Product or Software that does not meet this Limited Warranty. All warranty claims must be made within the applicable Warranty Period.

**Cable Operator or Service Provider Arrangements.** If you **did not** purchase this Product directly from Motorola or from a Motorola authorized retail reseller, Motorola does not warrant this Product to you, the end-user. A limited warranty for this Product (including Software) may have been provided to your cable operator or Internet Service Provider ("Service Provider") from whom you obtained the Product. Please contact your Service Provider if you experience problems with this Product.

General Information. The warranties described in this Section shall not apply: (i) to any Product subjected to accident, misuse, neglect, alteration, Acts of God, improper handling, improper transport, improper storage, improper use or application, improper installation, improper testing or unauthorized repair; or (ii) to cosmetic problems or defects which result from normal wear and tear under ordinary use, and do not affect the performance or use of the Product. Motorola's warranties apply only to a Product that is manufactured by Motorola and identified by Motorola owned trademark, trade name or product identification logos affixed to the Product. Motorola does not warrant to you, the end user, or to anyone else that the Software will perform error free or without bugs.

MOTOROLA IS NOT RESPONSIBLE FOR, AND PROVIDES "AS IS" ANY SOFTWARE SUPPLIED BY 3RD PARTIES. EXCEPT AS EXPRESSLY STATED IN THIS SECTION ("WARRANTY INFORMATION"), THERE ARE NO WARRANTIES OF ANY KIND RELATING TO THE PRODUCT, EXPRESS, IMPLIED OR STATUTORY, INCLUDING BUT NOT LIMITED TO IMPLIED WARRANTIES OF MERCHANTABILITY, FITNESS FOR A PARTICULAR PURPOSE, OR THE WARRANTY AGAINST INFRINGEMENT PROVIDED IN THE UNIFORM COMMERCIAL CODE. Some states do not allow for the exclusion of implied warranties, so the above exclusion may not apply to you.

What additional provisions should I be aware of? Because it is impossible for Motorola to know the purposes for which you acquired this Product or the uses to which you will put this Product, you assume full responsibility for the selection of the Product for its installation and use. While every reasonable effort has been made to insure that you will receive a Product that you can use and enjoy, Motorola does not warrant that the functions of the Product will meet your requirements or that the operation of the Product will be uninterrupted or error-free. MOTOROLA IS NOT RESPONSIBLE FOR PROBLEMS OR DAMAGE CAUSED BY THE INTERACTION OF THE PRODUCT WITH ANY OTHER SOFTWARE OR HARDWARE. ALL WARRANTIES ARE VOID IF THE PRODUCT IS OPENED, ALTERED, AND/OR DAMAGED.

THESE ARE YOUR SOLE AND EXCLUSIVE REMEDIES for any and all claims that you may have arising out of or in connection with this Product, whether made or suffered by you or another person and whether based in contract or tort.

![](_page_56_Picture_0.jpeg)

IN NO EVENT SHALL MOTOROLA BE LIABLE TO YOU OR ANY OTHER PARTY FOR ANY DIRECT, INDIRECT, GENERAL, SPECIAL, INCIDENTAL, CONSEQUENTIAL, EXEMPLARY OR OTHER DAMAGES ARISING OUT OF THE USE OR INABILITY TO USE THE PRODUCT (INCLUDING, WITHOUT LIMITATION, DAMAGES FOR LOSS OF BUSINESS PROFITS, BUSINESS INTERRUPTION, LOSS OF INFORMATION OR ANY OTHER PECUNIARY LOSS), OR FROM ANY BREACH OF WARRANTY, EVEN IF MOTOROLA HAS BEEN ADVISED OF THE POSSIBILITY OF SUCH DAMAGES. IN NO CASE SHALL MOTOROLA'S LIABILITY EXCEED THE AMOUNT YOU PAID FOR THE PRODUCT.

These matters are governed by the laws of the Commonwealth of Pennsylvania, without regard to conflict of laws principles and excluding the provisions of the United Nations Convention on Contracts for the International Sale of Goods.

**Retail Purchasers Only.** If you purchased this Product **directly** from Motorola or from a Motorola authorized retail reseller, please call the Motorola toll-free number, **1-877-466-8646** for warranty service or technical support. Technical support charges may apply.

**Cable Operator or Service Provider Arrangements.** If you **did not** purchase this Product directly from Motorola or from a Motorola authorized retail reseller, please contact your Service Provider for technical support.

![](_page_57_Picture_0.jpeg)

Motorola Mobility, Inc. 101 Tournament Drive Horsham, PA 19044 U.S.A.

[http://www.motorola.com](http://www.motorola.com/) 585342-001-a 11/2011